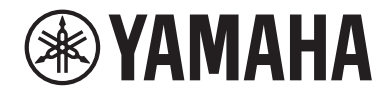

# LIVE STREAMING MIXER AGOB

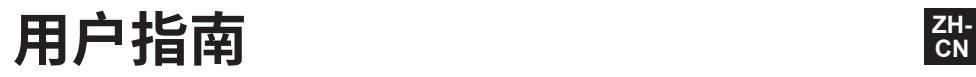

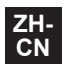

## 目录

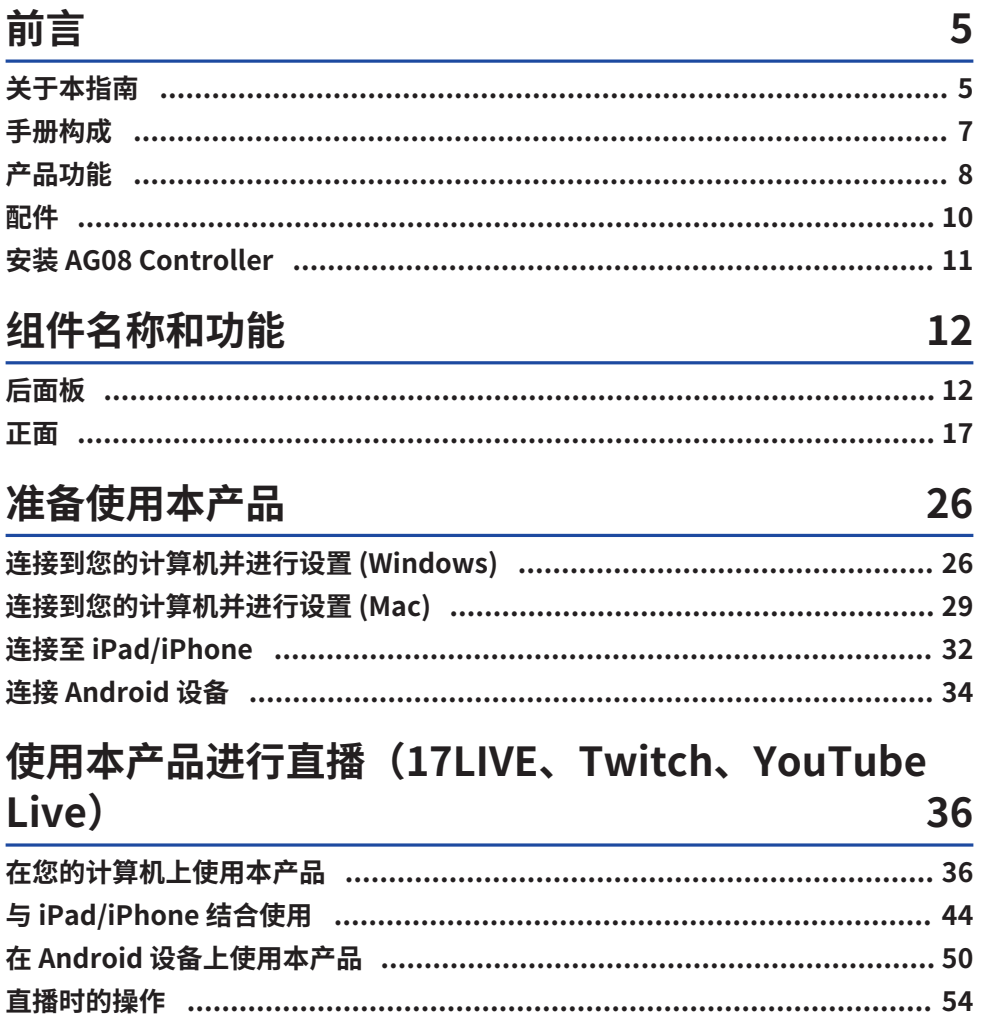

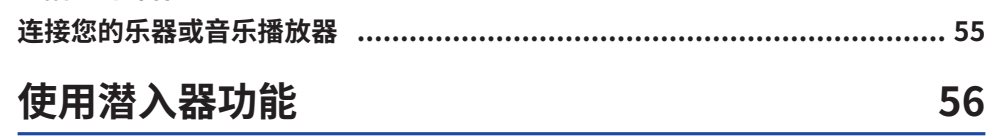

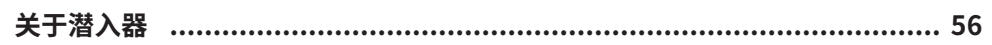

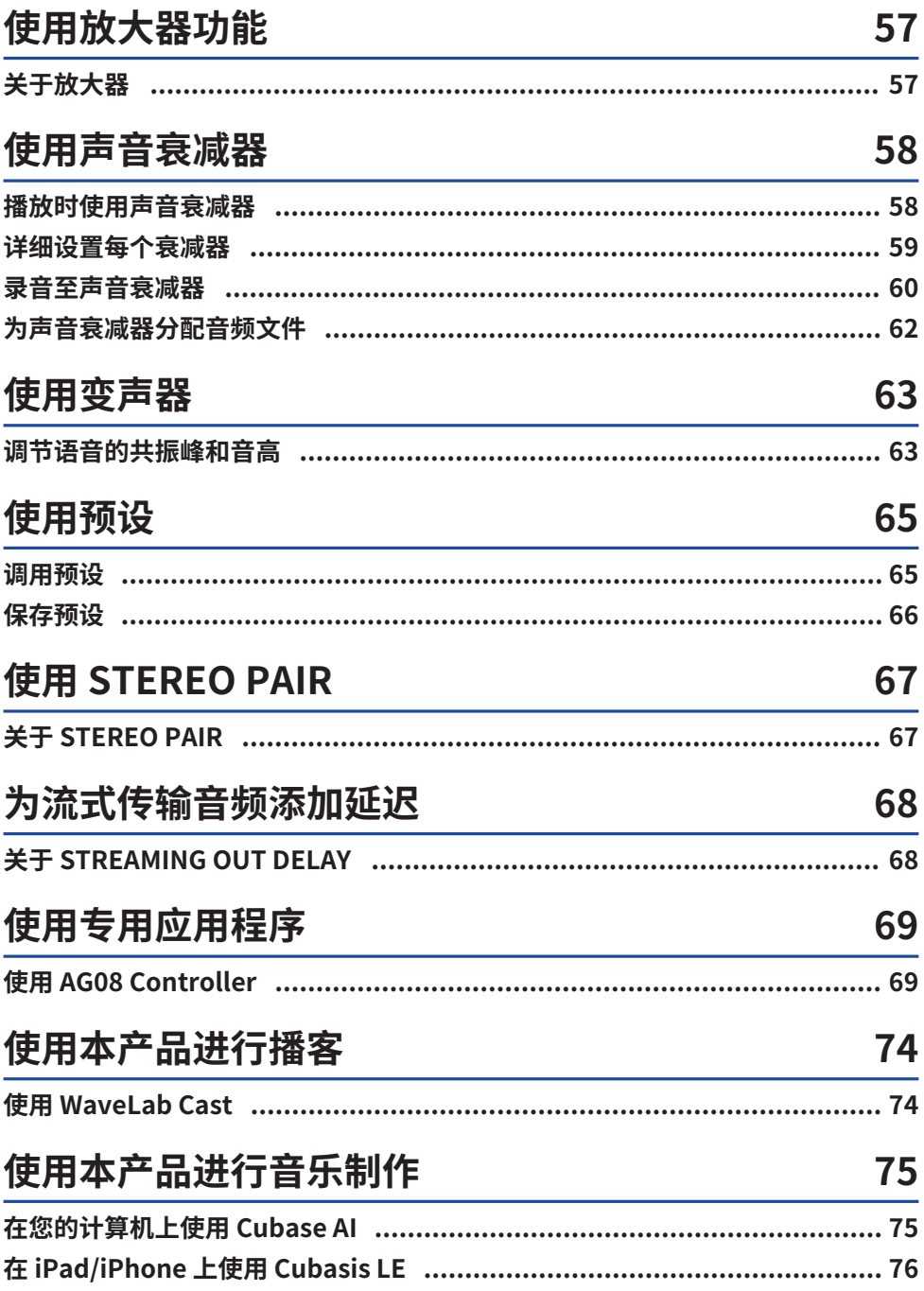

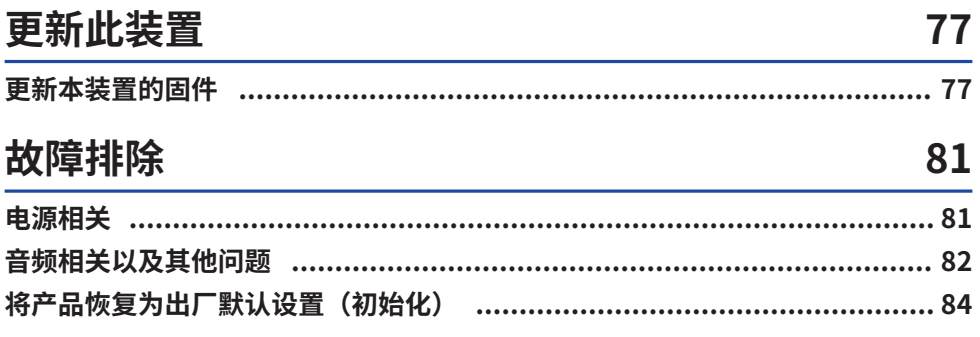

## 附录

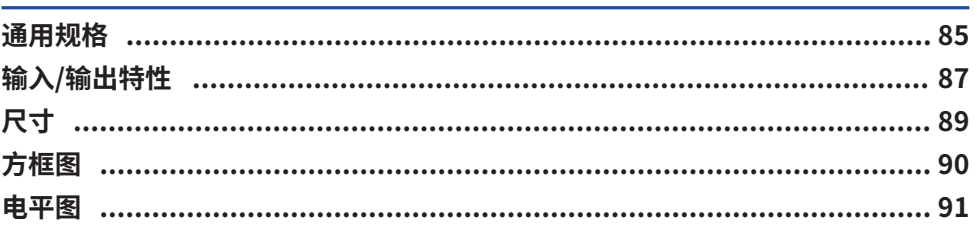

85

## <span id="page-4-0"></span>**前言**

## <span id="page-4-1"></span>**关于本指南**

#### **本指南内容须知**

本用户指南为用户介绍如何连接和操作本产品。注意事项和其他事项分类如下。

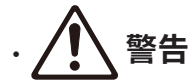

警告"内容表示存在"重伤或死亡风险"。

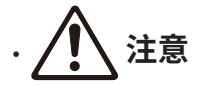

"注意"内容表示存在"受伤风险"。

( **须知**

指出为防止产品失效、损坏或故障和数据丢失以及保护环境而需要您遵守的要点。

( **注**

指出说明、功能限制和其他可能有用的信息。

- 本指南显示的所有插图和屏幕都是为了便于说明。
- 本文档中的任何公司名称、产品名称或相关名称均为其各自所有者的注册商标或商标。
- 软件可能会有所修改和更新而不另行通知。
- ( Steinberg Media Technologies GmbH 和 Yamaha Corporation 不就本软件和文档的使用作出任何 声明或保证,
- 亦不对使用本指南和本软件的结果负责。

#### **版权保护**

- 请勿将本产品用于可能侵犯任何第三方权利的任何用途,包括每个国家或地区的法律规定的版权。
- 因使用本产品而可能发生的对第三方权利的任何侵犯, Yamaha 概不负责。
- ( 安装在本产品中的"内容"\*1 的版权属 Steinberg Media Technologies GmbH、Yamaha Corporation 或其版权所有人所有。除非版权法和其他相关法律允许,例如复制供个人使用,未经版 权所有人许可,禁止"复制或转移"\*2。使用该内容时请咨询版权专家。如果您通过使用本产品以原 创方式进行音乐创作或表演,并予以录制和发行,则无论发行方式为付费还是免费,均无需获得 Yamaha Corporation 的许可。
- \*1 "内容"一词包括计算机程序、声音数据、伴奏风格数据、MIDI 数据、波形数据、录音数据、乐谱和乐谱数据以 及其他相关数据。
- \*2 "复制或再利用"一词包括提取本产品内置或包含的内容,或者以与原始内容类似的方式录制和发行内容。

前言 > 关于本指南

#### **商标**

本指南中使用的商标如下。

- ( Steinberg、Cubase、Cubasis 以及 WaveLab Cast 是 Steinberg Media Technologies GmbH 的注 册商标。
- ( Windows 是 Microsoft Corporation 在美国和其他国家/地区的注册商标或商标。
- Apple、Mac、iPad、iPhone、App Store 和 Lightning 是 Apple Inc. 在美国和其他国家/地区注册的 商标。
- ( Android 和 YouTube 是 Google LLC 的商标。

本指南中的所有公司名称、产品名称和其他此类清单均为其各自公司的注册商标或商标。

## <span id="page-6-0"></span>**手册构成**

下面列出了适用于本产品的手册。

#### **印刷手册**

本产品附带的手册。

- ( 入门指南 介绍了本产品与外部设备连接的基本方法、配置方法、各部件名称和功能。
- ( 安全指南 介绍了您在使用本产品时必须知道的安全相关要点。

#### **联机手册**

( 用户指南(本指南) 介绍了各部件的名称和功能、如何连接不同设备,以及如何执行各项语音设置。同时还介绍了在不同 情况下使用本产品的方法。

#### **注**

您可以从 Yamaha 网站下载这些手册。Yamaha 网站始终提供最新版本手册数据,因此请根据需要利用这些资源。 <https://download.yamaha.com/>

## <span id="page-7-0"></span>**产品功能**

这是一款可通过连接到计算机、iPad 或智能手机进行直播和其他用途的 Live streaming mixer。本产品 包括各种效果和功能,助力创作出色的直播。

#### ■ 田干直播创作的内置变声器

您可以为输入 CH1 的语音音频应用各种效果,包括变声器等。使用专用的"AG08 Controller"应用程 序对变声器的音调特征进行精细调节。

#### **■ 用于增强直播活跃度的声音衰减器**

您可以使用本产品上的六个衰减器按钮,轻松添加音效。使用专用"AG08 Controller"应用程序,更 改每个衰减器的声音。

#### ■ 三个 USB 音频输入/输出通道和用于控制音量的物理推子设计

借助通过 USB 连接到本产品的计算机上的多个应用程序,您可以将播放音频单独分配到本产品上的 CH3/4、CH5/6 和 CH7/8 推子,并且将此音频与本产品的输入音频以及声音衰减器的播放声音混合,从 而打造直播混音。此外,本产品上的三个 USB 输出通道单独输出到计算机上的多个应用程序。例如, 您可以组合利用这些通道,分别为聊天音频以及以嘉宾和语音聊天为特色的直播的直播音频打造出色混 音。

#### ■ 用于即时切换 CH1 声音设置的预设按钮

您可以使用本产品上的四个预设按钮,即时切换 CH1 的音效设置。 每种预设都可以使用"AG08 Controller"专用应用程序进行详细配置。

#### **■ 用于调整声音特征的各种内置效果**

您可以打开/关闭本产品上的变声器 (CH1)/吉他音箱模拟器 (CH2)、压缩器/均衡器和混响/延迟。 每种效果都可以使用"AG08 Controller"专用应用程序进行详细配置。

#### **■ 附带 "WaveLab Cast"音频编辑软件**

本产品附带"WaveLab Cast"许可证。您可以使用此软件发布播客,或编辑视频内容中的音频。

#### ■ 附带"Cubase AI"DAW 软件

本产品附带"Cubase AI"许可证。您可以使用此软件完成制作音乐所需的录音、编辑、混音等基本任 务。

#### ■ 使用专用 AC 适配器实现稳定运行

使用随附的 AC 适配器为稳定运行提供必要的电源。

前言 > 产品功能

#### ■ 使用"AG08 Controller"专用应用程序进行详细设置。

您可以使用"AG08 Controller"自由配置 AG08 内置的 DSP 效果、CH1 预设、声音衰减器取样等。

## <span id="page-9-0"></span>**配件**

下面列出了本产品随附的物品。请检查产品包装中是否正确包含所有这些物品。

- ( 1 个 AC 适配器 PA-150B
- 1 根 1.5 m USB 线缆 (USB-C 转 USB-C)
- $\cdot$  安全指南 × 1
- $\cdot$  入门指南 × 1
- WAVELAB CAST DOWNLOAD INFORMATION  $\times$  1
- $\cdot$  CUBASE AI DOWNLOAD INFORMATION  $\times$  1

## <span id="page-10-0"></span>**安装 AG08 Controller**

要使用 AG08 Controller,请从以下网站或 App Store 下载应用程序。

#### **Windows/Mac**

<https://www.yamaha.com/2/ag08/>

#### **iPad**

在 App Store 中搜索 AG08 Controller 并安装。注意,AG08 Controller 不兼容 iPhone。

#### **注**

除上述应用程序外,您还必须安装"Yamaha Steinberg USB Driver", 这样 Windows 或 Mac 计算机才能识别此产品。

# <span id="page-11-0"></span>**组件名称和功能**

## <span id="page-11-1"></span>**后面板**

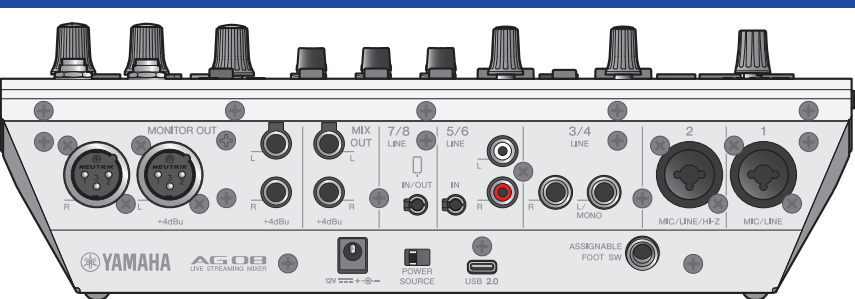

#### **后面板底部**

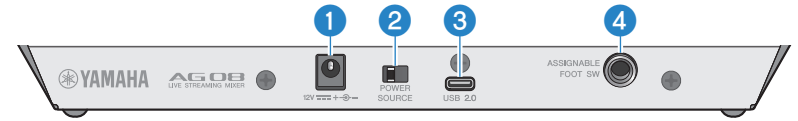

#### a **[12V] DC 插孔**

在此处连接随附的 AC 适配器。

#### b **[POWER SOURCE] 选择开关**

选择给本产品供电的插孔。通过 [USB 2.0] 端口给本产品供电时,将此开关设置到 [USB 2.0] 一侧,通过 [12V] DC 插孔给本产品供电时,将此开关设置到 [12V] DC 插孔一侧。

#### c **[USB 2.0] 插孔 (Type C)**

连接您的计算机或 iPad/iPhone。连接计算机时,可通过计算机给本产品供电。连接 iPad/iPhone 时,将随附 的 AC 适配器单独连接到 [12V] DC 插孔。

#### **注**

在计算机上使用本产品时需要专用驱动程序。可从下面的网站上下载和安装驱动程序。

( <https://www.yamaha.com/2/ag08/>

#### **须知**

- 除计算机、iPad 或 iPhone 外,请勿将任何其他设备连接到 USB 2.0 端口。
- 要通过总线电源操作本产品,您需要使用 5V 和 1.5A 的电源。如果没有充足的功率提供稳定供电,则通过 [12V] DC 插孔 单独供电。

#### **使用 USB 接口时的要点**

- ( 将 USB 接口连接到其他设备时,请遵守下面的要点,避免数据丢失。
- ( 插拔 USB 线缆前,请遵守下面的要点。
	- ( 退出所有应用程序。
	- · 确保本产品当前没有传输任何数据。
- 拔掉线缆后,在重新插入线缆之前,请至少等待 6 秒钟。快速插拔线缆可能会造成设备故障。

#### d **[ASSIGNABLE FOOT SW] 插孔**

在此处连接脚踏开关(例如 Yamaha FC5,单独出售)。您可以设置 INPUT MUTE、TAP TEMPO、VOICE EFFECT 和 OUTPUT DIMMER 功能,与脚踏开关结合使用。使用 AG08 Controller 应用程序分配这些功能。按 下 AG08 Controller 上的菜单 [  $\blacksquare$  ] 按钮,然后选择设置 → 踏板控制目标选择 进行设置。

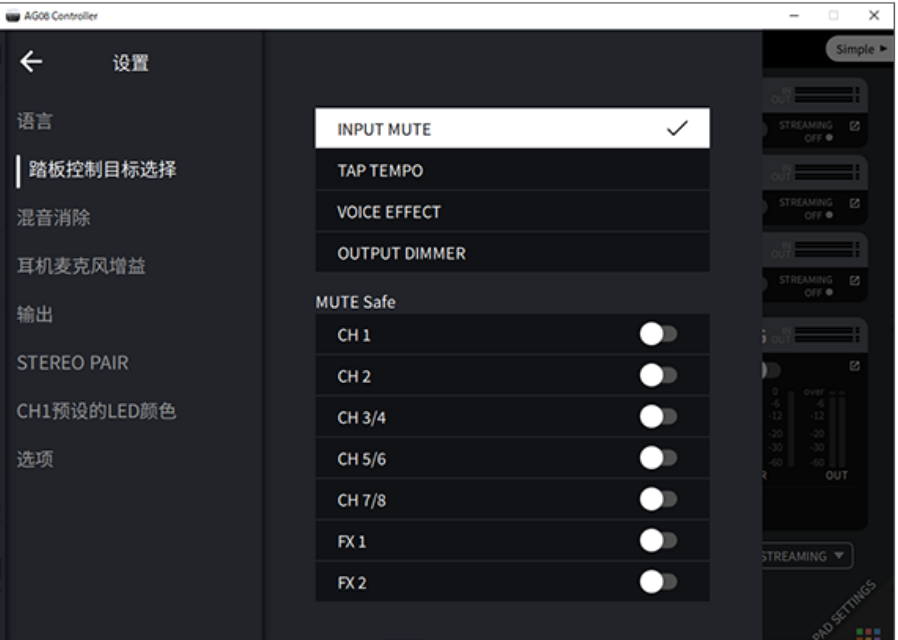

#### **后面板顶部**

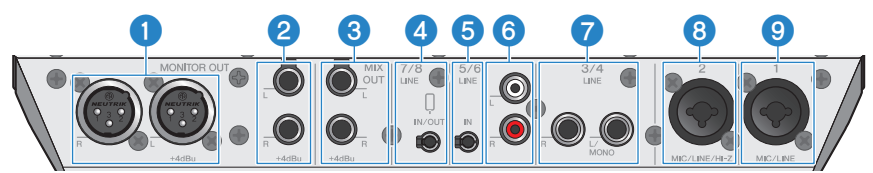

#### a **[MONITOR OUT] 连接器 (XLR)**

在此处连接有源监听扬声器或者类似的设备。这些设备可兼容 XLR 连接器。

组件名称和功能 > 后面板

#### **2** [MONITOR OUT] 插孔 (耳机)

在此处连接有源监听扬声器或者类似的设备。这些设备可兼容耳机插头(平衡/非平衡)。

#### **6 [MIX OUT] 插孔 (耳机)**

这些是电子平衡的耳机类型输出插孔,用于输出立体声混合信号。

d **[CH7/8 (**P**) LINE IN/OUT] 智能手机输入/输出插孔(兼容四芯 [TRRS] 3.5 mm 立体声迷你插 头)**

该输入/输出插孔可用于多种不同情况。可兼容四芯立体声迷你插头(符合 CTIA)。您可以在此处连接自己的智 能手机或平板电脑(例如 Android 设备),然后使用应用程序添加音效,例如音频提示或者背景音乐。调节已 连接设备的输出音量。您可以将本产品的音频信号发送至已连接设备。

e **[CH5/6 LINE IN] 插孔(兼容三芯 [TRS] 3.5 mm 立体声迷你插头)**

在此处连接电子乐器、音频设备或其他线路电平设备。兼容立体声迷你插头线缆。

#### f **[CH5/6 LINE IN] 插孔(RCA 针式)**

在此处连接电子乐器、音频设备或其他线路电平设备。通道 5/6 使用 RCA 针式插头。三芯 (TRS) 3.5 mm 立体 声迷你插头优于 RCA 针式插头。您不能同时使用两种插头。

#### **<sup>2</sup>** [CH3/4 LINE] 插孔 ( 且机式 )

在此处连接电子乐器、音频设备或其他线路电平设备。通道 3/4 使用耳机式插头。

#### **8** [CH2 MIC/LINE/HI-Z] 插孔

在此处连接您的麦克风、电子乐器或其他设备。同时兼容 XLR 和耳机式插头。 您还可以在此处连接高输出阻抗设备,例如电吉他或贝斯吉他。

#### **9** [CH1 MIC/LINE] 插孔

在此处连接您的麦克风、电子乐器或其他设备。同时兼容 XLR 和耳机式插头。

#### 插头类型

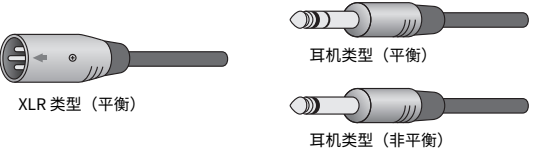

#### **为输出分配输出信号**

#### **注**

您可以使用 AG08 Controller 应用程序更改哪个信号输出至 [MONITOR OUT] 插孔/连接器、[MIX OUT] 插孔和 [CH7/8 LINE IN/ OUT] 插孔。

组件名称和功能 > 后面板

( [MONITOR OUT] 插孔的输出

在 AG08 Controller 应用程序中,使用 MONITOR OUT 设置(位于 Detail 模式屏幕右下角)选择输 出。

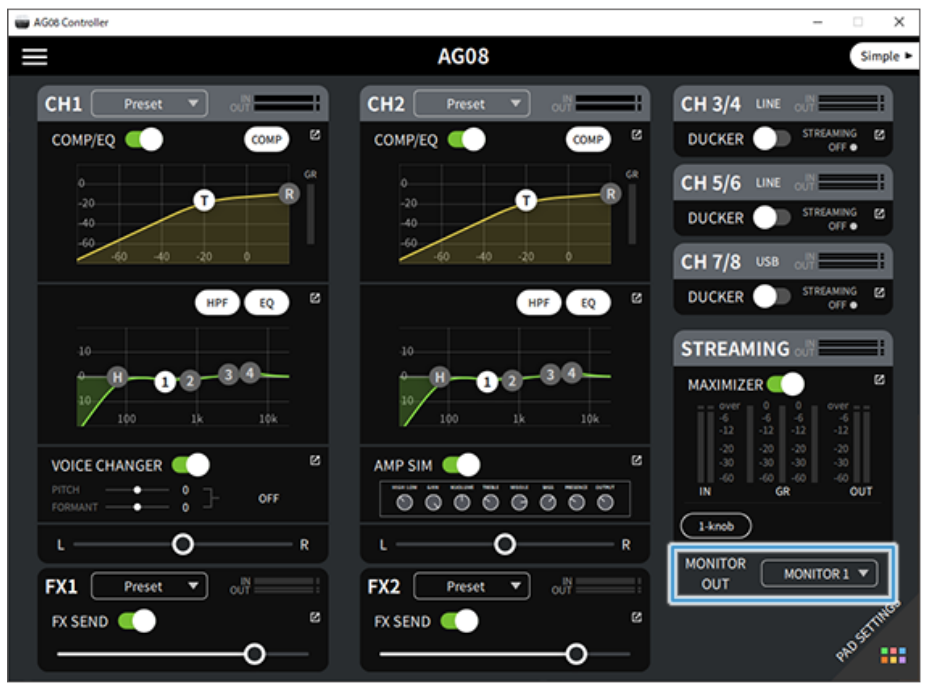

组件名称和功能 > 后面板

( [MIX OUT] 插孔和 [CH7/8 LINE IN/OUT] 插孔的输出 按下 AG08 Controller 上的菜单 [■] 按钮,然后选择设置→输出 以进行设置。

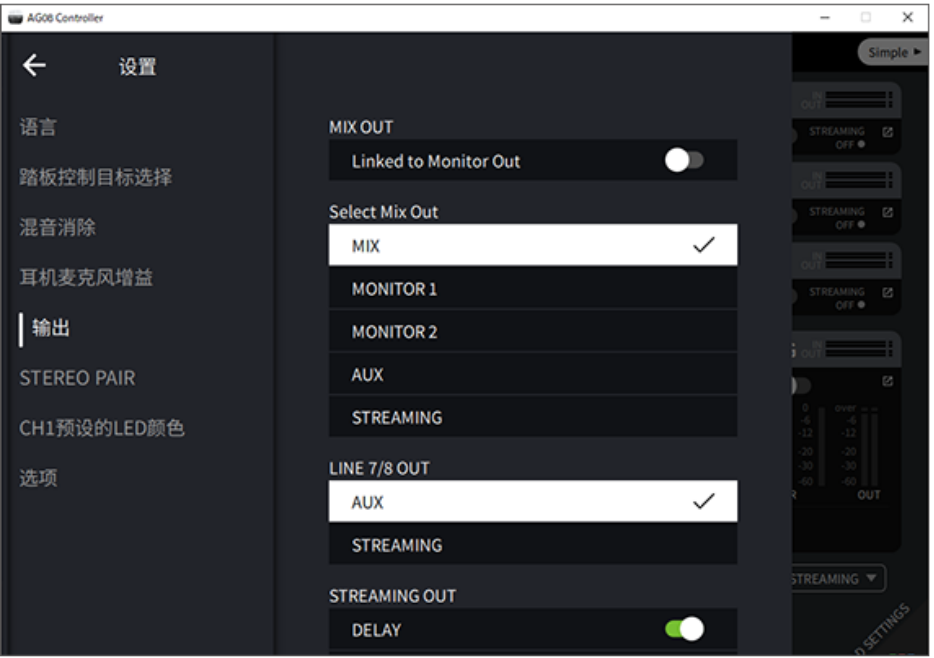

关于 MIX、MONITOR1、MONITOR2、AUX 和 STREAMING 的信号,请参阅方框图。

### <span id="page-16-0"></span>**正面**

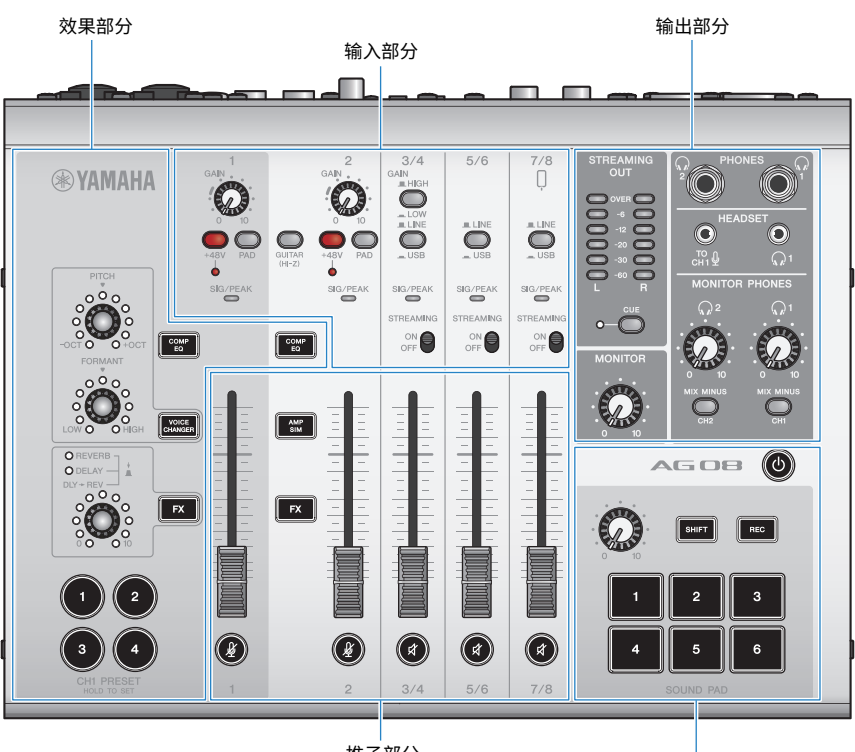

推子部分

声音衰减器部分

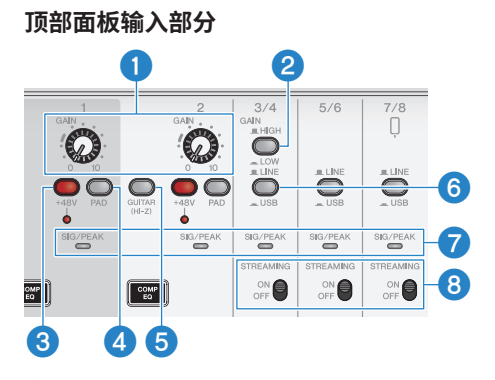

#### **0** [GAIN] 旋钮

确定各自通道的音量基准。调整旋钮,这样在您大声唱歌或者播放声音时,[SIG/PEAK] LED 只会短暂亮红灯。

#### b **[GAIN HIGH/LOW] 选择开关**

确定通道 3/4 的音量基准。如果 [SIG/PEAK] LED 持续亮红灯或者声音开始失真,请将此开关设置为 LOW  $(\blacksquare)_{\circ}$ 

#### **注**

切换 [GAIN HIGH/LOW] 选择开关之前,请先将通道推子调至最小。这是因为切换开关时可能会产生噪声。

#### c **幻象 [+48V] 开关/[+48V] LED**

此开关开启 (= ) 时, [+48V] LED 会亮起, DC +48V 幻象电源会为连接至通道 1 和通道 2 麦克风/线路输入插孔 的 XLR 插头供电。

使用电容式麦克风时,请打开此开关。

#### **注**

- 如果您不需要幻象电源, 请关闭此开关。
- 为避免本产品或者您的外部设备发生故障以及产生噪声,在将不支持幻象电源的设备连接至通道 1 或通道 2 之前, 请关闭此 开关。
- 为避免本产品或者您的外部设备发生故障以及产生噪声,此开关处于开启状态时,请不要在通道 1 或通道 2 插拔电缆。
- 为避免本产品或者您的外部设备发生故障以及产生噪声,请仅在通道 1/2 推子调至最小设置后开启/关闭幻象电源。

#### d **[PAD] 开关**

这些开关会减弱输入信号电平。

如果输入音频声音失真或者似乎过大,请打开这些开关。

#### e **[GUITAR (HI-Z)] 开关**

使用此开关可将通道 2 的输入阻抗更改为开启 (ح) 或关闭 (二)。直接连接高输出阻抗乐器时,例如连接电吉 他和电贝斯至通道 2,请将此开关设置为开启状态。如果您要将此开关设为"开启",请通过非平衡耳机连接器 将乐器连接至本产品。如果您使用平衡线缆,本产品将不能正常工作。

# **警告**

在切换此开关之前,请将 [MONITOR] 旋钮和 [MONITOR PHONES] [Q] 旋钮等输出控件调至最低。因为音量可能会突然 变大,这可能会损害您的听力或导致外部设备发生故障。

#### f **[LINE/USB] 选择开关**

这些开关会切换来自通道 3/4、5/6 和 7/8 的模拟输入插孔的音频源与来自 USB 端口的输入音频。如需详细了解 切换到 USB 时的情况,请参阅["连接到您的计算机并进行设置 \(Windows\)" \(第 26 页\)](#page-25-1)中的"计算机设置", 或者["连接到您的计算机并进行设置 \(Mac\)" \(第 29 页\)中](#page-28-0)的"计算机设置"。

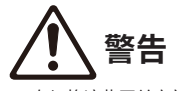

( 在切换这些开关之前,请先调节音量。因为受您连接的设备影响,音量可能会突然变大,这可能会损害您的听力或导致外 部设备故障。

#### g **[SIG/PEAK] LED**

使用这些指示灯检查输入信号电平。要以合适的音量向您的计算机发送音频,请调节每个通道的音量,这样绿 色 LED 会亮起,但输入声音很大时,红色 LED 只会短暂亮起。

#### h **[STREAMING ON/OFF] 开关**

这些开关会将输出切换到通道 3/4、5/6 和 7/8 的直播总线(STREAMING 总线)。

#### **推子部分**

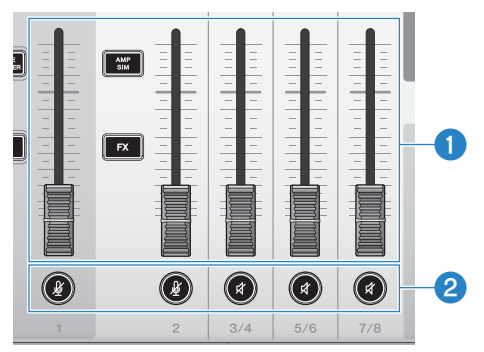

#### **0** 通道推子

调节通道 1-8 的音频输入的输出电平。

**注**

当通道 1 和通道 2 关联为一个 STEREO PAIR ([第 67 页](#page-66-1)) 时,使用通道 1 推子调节通道 1 和通道 2 的输出电平。通道 2 推子操作 被禁用。

#### b **(**m**) (**s**) 静音按钮**

开启 (LED 亮红色)或关闭 (LED 变暗)静音功能。当您想要休息一会儿或者在网络直播时遇到类似情况时, 可以使用该按钮来静音。

**注**

- 当您结合使用"INPUT MUTE"功能与脚踏开关将通道静音时,LED 会闪烁。
- 当通道 1 和通道 2 关联为一个 STEREO PAIR [\(第 67 页\)](#page-66-1), 通道 1/2 静音按钮同时打开/关闭静音。

#### **效果部分**

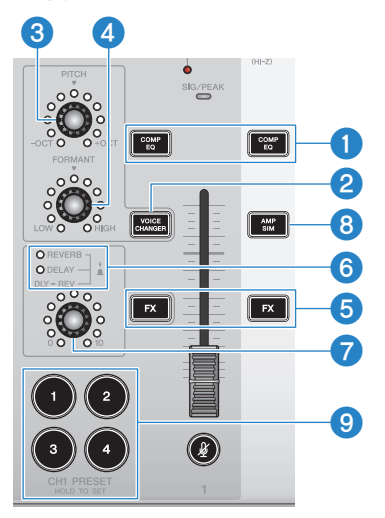

#### a **[COMP EQ] 按钮**

这些按钮可打开/关闭通道 1/2 压缩器和均衡器。此操作会默认调整为适合网络直播的最佳设置。这样可以降低 不必要的低端噪声,且有助于消除输入电平差异。

#### **注**

当通道 1 和通道 2 关联为一个 STEREO PAIR ([第 67 页](#page-66-1)),通道 1/2 [COMP EQ] 按钮同时打开/关闭。

#### **2 [VOICE CHANGER] 按钮**

打开/关闭通道 1 的变声器功能。

#### **注**

当通道 1 和通道 2 关联为一个 STEREO PAIR ([第 67 页](#page-66-1)) 时,变声功能将关闭,[VOICE CHANGER] 按钮将变暗。

#### **6** [PITCH] 旋钮

转动此旋钮可调整通道 1 语音的音高。您可以在八度音阶范围内上下更改音高。

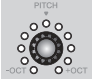

当参数值为 0 时,只有中心 LED 会亮起。

#### **注**

当通道 1 和通道 2 关联为一个 STEREO PAIR ([第 67 页](#page-66-1)) 时,[PITCH] 旋钮调节将禁用,LED 将变暗。

#### d **[FORMANT] 旋钮**

转动此旋钮可调整通道 1 语音的共振峰。向 LOW 转动此旋钮可获得更加男性化的语音,向 HIGH 转动此旋钮可 获得更加女性化的语音。

组件名称和功能 > 正面

#### **注**

当通道 1 和通道 2 关联为一个 STEREO PAIR ([第 67 页](#page-66-1)) 时,[FORMANT] 旋钮调节将禁用,LED 将变暗。

e **[FX] 按钮**

打开/关闭面向通道 1 的 FX 1 以及通道 2 的 FX 2 的发送功能。

#### **注**

- 在发送关闭过程中通过脚踏开关使用 INPUT MUTE 功能时, LED 灯会闪烁。
- 当通道 1 和通道 2 关联为一个 STEREO PAIR [\(第 67 页\)](#page-66-1),通道 1/2 [FX] 按钮同时打开/关闭。

#### f **FX 类型 ([REVERB]/[DELAY]/[DLY→REV]) LED**

使用这些指示灯检查通道 1 的 FX 效果类型。

当选择 REVERB 时,REVERB 指示灯会亮起;当选择 DELAY 时,DELAY 指示灯会亮起;当选择 DLY→REV (DELAY→REVERB) 时, 两个指示灯都会亮起。

#### g **FX 发送旋钮**

使用这些旋钮控制通道 1 的 FX1 的发送电平。 使用这些旋钮切换通道 1 的 FX 1 的效果类型。

#### **<sup>6</sup>** [AMP SIM] 按钮

打开/关闭通道 2 的吉他音箱模拟器功能。放大器模拟器可通过放大器,重现弹奏电吉他的声音。这是模拟了您 在直接连接到电吉他时听到的"失真的"放大器声音特点。

#### **注**

当通道 1 和通道 2 关联为一个 STEREO PAIR ([第 67 页](#page-66-1)) 时,放大器模拟器功能将关闭,[AMP SIM] 按钮将变暗。

#### i **[CH1 PRESET] [1]–[4] 按钮**

使用这些按钮将通道 1 的效果组合记录为预设设置,供稍后调用。当您调用预设时,按钮会亮起。您可以存储 四种预设。使用 AG08 Controller 时,有六种不同的颜色可为按钮 LED 选择。使用 AG08 Controller 可更改 LED 颜色。请参阅 ["使用预设" \(第 65 页\),](#page-64-0)了解如何记录预设设置。

#### **注**

当通道 1 和通道 2 关联为一个 STEREO PAIR ([第 67 页](#page-66-1)) 时,预设记录和调用功能将关闭,预设按钮将变暗。

#### **顶部面板输出部分**

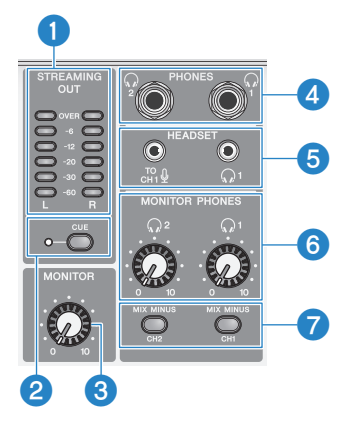

#### **6** [STREAMING OUT] LED 电平表

这些电平表会显示流总线(STREAMING 总线)所用信号的电平。当水平电平表的信号电平(如中间所示,以 dB 为单位)超出时,它会亮起。当信号电平超过 0 dB 时,OVER LED 会亮红色。

#### **2 [CUE] 开关**

打开此开关时,STREAMING OUT 信号会输出到 MONITOR PHONES 1 和 2,开关左侧的指示灯会亮起。当您想 检查耳机中的流信号时,请打开此开关。

#### c **[MONITOR] 旋钮**

调节发送至 [MONITOR OUT] 连接器所连接设备的音频的音量。

#### **<sup>4</sup> [PHONES 1 (○)/PHONES 2 (○)] 插孔(耳机式)**

在此处连接您的头戴式耳机。可兼容立体声耳机插头。使用带有立体声迷你插头的头戴式耳机或入耳式耳机 时,您还可以使用 [HEADSET] 头戴式耳机 [Q] 输出插孔。

#### e **[HEADSET] 麦克风 [ ] 输入插孔**

在此处连接耳机麦克风。通常,插头是粉色的。通过此插孔输入的音频会输送到通道 1。

#### **注**

将麦克风插头连接至 [HEADSET] 麦克风 [  ${}^{\text{TO}}_{\text{H}}$  输入插孔时,[CH1 MIC/LINE] 插孔所连接设备的音频将会静音。

#### **注**

使用 AG08 Controller 设置 [HEADSET] 麦克风 [ $\rm G\Omega^{G}$ 4] 输入插孔的信号输入的增益,而不要使用顶部面板上的通道 1 [GAIN] 旋 钮。按下 AG08 Controller 应用程序上的菜单 [  $\blacksquare$  ] 按钮,然后选择设置 → 耳机麦克风增益 以进行设置。

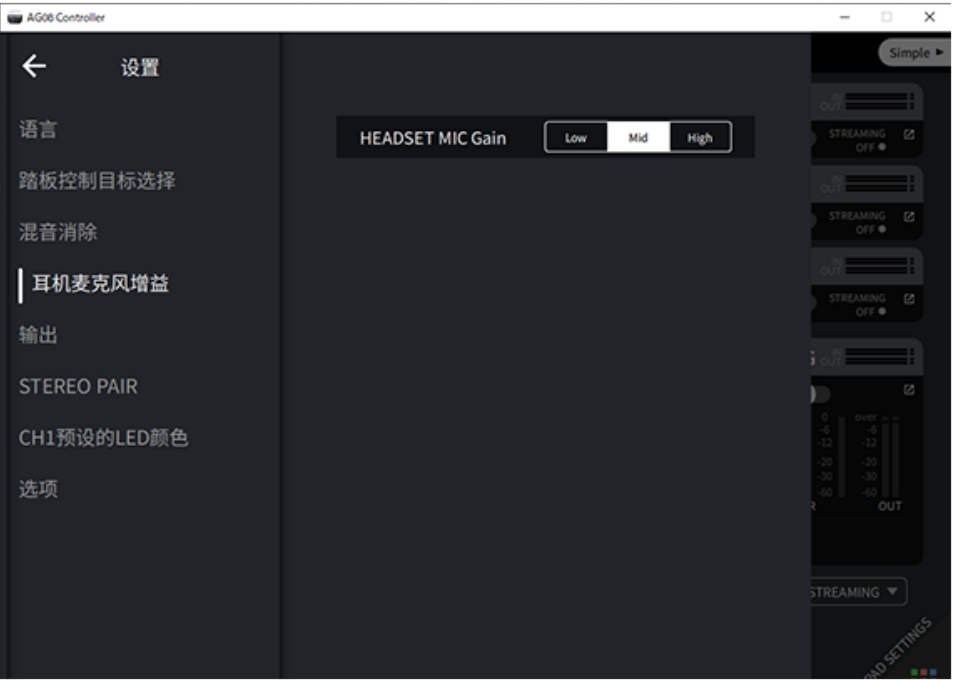

#### **[HEADSET] 耳机 [**H**] 输出插孔**

在此处连接头戴式耳机。通常,插头是浅绿色的。输出音频与头戴式耳机 [<;] 输出插孔的音频相同。

#### **6** [MONITOR PHONES 1 ( $\Omega$ )/MONITOR PHONES 2 ( $\Omega$ )] 旋钮

这些旋钮可调节头戴式耳机 [PHONES  $1(Q)$ /PHONES  $2(Q)$ ] 插孔或 [HEADSET] 头戴式耳机 [ $Q$ ] 输出插孔所连 接的头戴式耳机的音量。

#### g **[MIX MINUS CH1/MIX MINUS CH2] 开关**

此开关开启 (▲) 时,通道 1 和 2 的输入声音不会输出到 [PHONES  $1(\Omega)$ /PHONES  $2(\Omega)$ ] 插孔(监听关闭)。 如果您不想在监听过程中听到自己的声音,可以使用此开关。

例如,当无需在直播或录制期间通过头戴式耳机听到自己的语音或演奏时,请打开 [MIX MINUS] 开关。

#### **注**

- 您可以使用 AG08 Controller 应用程序添加监听期间不输出的通道。按下 AG08 Controller 上的菜单 [  $\blacksquare$  ] 按钮,然后选择设 置 → 混音消除 以进行设置。
- 当通道 1 和通道 2 与 STEREO PAIR 关联且您将此开启 (■) 时,在监听时通道 1 和通道 2 都不会输出,无论 AG08 Controller 中的设置如何。

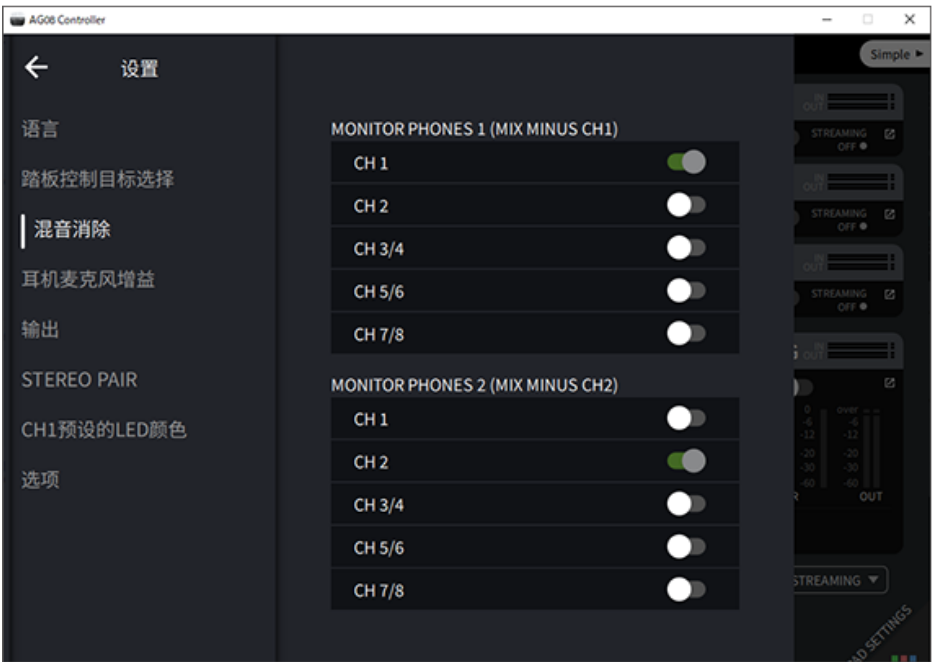

#### **顶部面板声音衰减器部分**

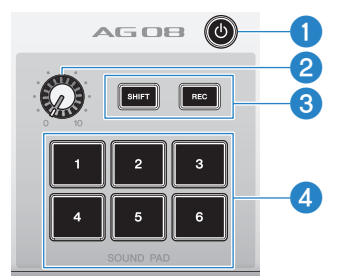

#### a **[**z**](待机/开启)开关**

在电源待机和开启之间切换。要在电源打开时将此开关设置为待机,长按开关至少 2 秒。要完全切换到待机状 态,大约需要 8 秒。

#### **须知**

• 在待机和开启之间快速切换此开关可能会导致产品发生故障。在切换开关至待机之后,在再次切换开关至开启之前,请至 少等待 6 秒钟。

#### **注**

当计算机供电不足时,开关会闪烁。

#### **2 声音衰减器电平旋钮**

调节声音衰减器的音频的输出电平。

#### **8** [SHIFT]/[REC] 按钮

结合使用 [SHIFT]/[REC] 按钮与 [SOUND PAD] 按钮,通过声音衰减器进行录制。请参阅["录音至声音衰减](#page-59-0) [器" \(第 60 页\)](#page-59-0),了解详细信息。

#### d **[SOUND PAD] [1]–[6] 按钮**

这些按钮可以播放/录制您之前记录的音频文件,例如音效。您可以使用这些按钮来记录本产品上的声音衰减器 数据,也可以使用 AG08 Controller 应用程序导入音频文件。使用 AG08 Controller 时,有六种不同的颜色可为 按钮 LED 选择。使用 AG08 Controller 可更改 LED 颜色。请参阅 ["使用声音衰减器" \(第 58 页\)](#page-57-0),了解如何记 录声音衰减器数据。

# <span id="page-25-0"></span>**准备使用本产品**

## <span id="page-25-1"></span>**连接到您的计算机并进行设置 (Windows)**

首先,您需要从下述 Yamaha 网站下载并安装"Yamaha Steinberg USB Driver",以便您的计算机可 以识别本产品。

<https://www.yamaha.com/2/ag08/>

#### **注**

- 关于安装步骤,请参阅下载的压缩文件中的安装指南。
- ( 如需获取兼容的操作系统列表,请参阅上面所列的 Yamaha 网站。
	- 1 **请从您的计算机上移除所有 USB 设备,鼠标和键盘除外。**
	- 2 **确保本产品和已连接设备的音量一直处于调小状态。**
	- 3 **将随附的 AC 适配器连接到后面板上的 [12V] DC 插孔,将 [POWER SOURCE] 选择 开关滑动到 [12V] DC(左侧)。**

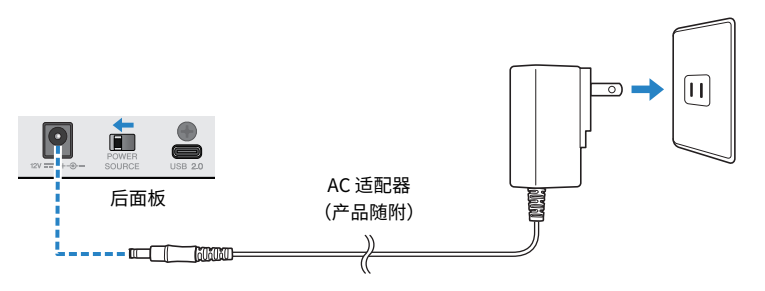

4 **安装该驱动程序后,请使用产品自带的 USB 线缆将本产品连接到计算机上。**

直接连接设备,无需使用 USB 集线器。

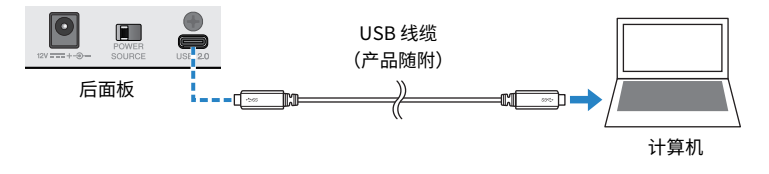

#### **注**

如果您使用的计算机没有 USB-C 端口,请使用市售的 USB-A 转 USB-C 线缆来连接设备。

5 **打开 [**z**](待机/开启)开关。**

6 **本产品顶部面板上的 LED 灯光动画结束时,请检查本产品上 [**z**](待机/开启)开关 的 LED 是否亮起。**

如果您在安装该驱动程序之前已连接设备,请继续安装该驱动程序。

#### **计算机设置**

请将您的计算机上的输出/输入设置更改为"AG08"。

1 **从"任务栏"中打开"搜索"框。**

打开"搜索"框的方法可能会因计算机设置而有所不同。

- 2 **在"搜索"框屏幕中输入"声音",然后从显示的菜单中选择"声音设置"。**
- 3 **在"声音"屏幕上,在 输出 中选择 [CH3/4 (Yamaha AG08)],并使用本产品上通道 3/4 的 [LINE/USB] 选择开关来选择"USB"。**

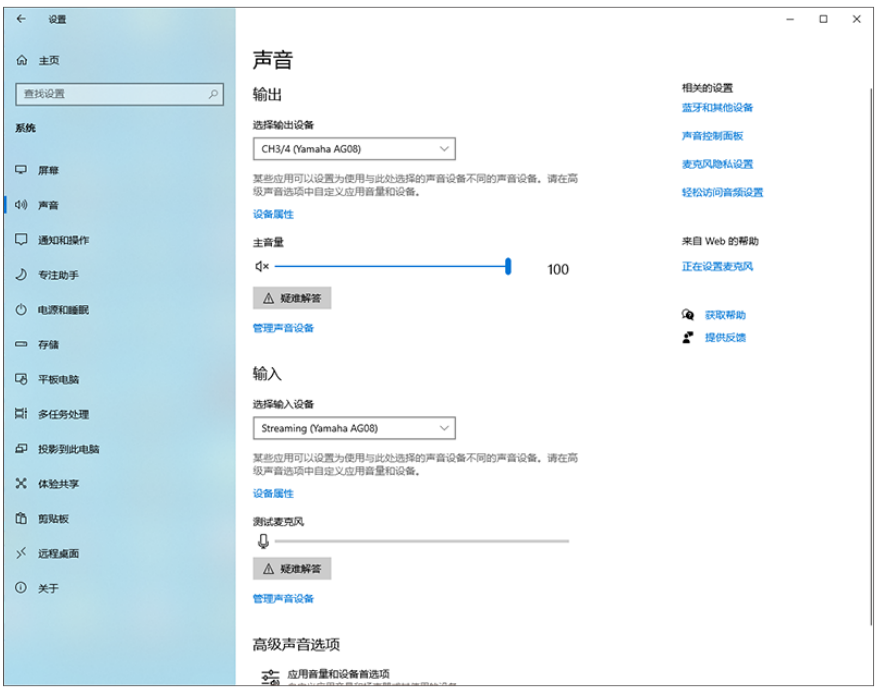

#### **注**

- 在第 3 步中,当您为 输出 选择 [CH5/6 (Yamaha AG08)] 时,计算机开始输出到本产品上通道 5/6 的 USB 输入。使 用本产品上通道 5/6 的 [LINE/USB] 选择开关来选择"USB"。
- 在第 3 步中,当您为 输出 选择 [CH7/8 (Yamaha AG08)] 时,计算机开始输出到本产品上通道 7/8 的 USB 输入。使 用本产品上通道 7/8 的 [LINE/USB] 选择开关来选择"USB"。
- 用于导入或调节声音的 AG08 Controller 应用程序 SOUND PAD 音频文件根据这些设置进行输出。

准备使用本产品 > 连接到您的计算机并进行设置 (Windows)

#### 4 **在"声音"屏幕上,为输入选择"Streaming (Yamaha AG08)"。**

本产品的 STREAMING OUT(直播混音)输出会输入到计算机。

**注**

- 在第 4 步中,当您为输入选择 [Voice (Yamaha AG08)] 时,只有通道 1 和通道 2 混音输入到计算机。
- 在第 4 步中,当您为输入选择 [AUX (Yamaha AG08)] 时,本产品的 AUX 输出(请参阅方框图,了解详细信息)会 输入到计算机。

#### **注**

本产品可以由具有 USB Type-C 端口的计算机供电,通过 USB-C 转 USB-C 线缆提供至少 5 V/1.5 A 的电流,无需连接 AC 适配器。

- 1) 请从您的计算机上移除所有 USB 设备,鼠标和键盘除外。
- 2) 确保本产品和已连接设备的音量一直处于调小状态。
- 3) 安装该驱动程序后,请使用本产品随带的 USB 线缆将本产品连接到计算机,将后面板上的 [POWER SOURCE] 选 择开关滑动到 [USB 2.0] 端口一侧(右侧)。

直接连接设备,无需使用 USB 集线器。

- 4) 打开 [b] (待机/开启) 开关。
- 5) 本产品顶部面板上的 LED 灯光动画结束时,请检查本产品上 [d](待机/开启)开关的 LED 是否亮起。 如果您在安装该驱动程序之前已连接设备,请继续安装该驱动程序。

当计算机供电不足时,本产品上 [·b](待机/开启)开关的 LED 会闪烁,本产品将无法正常启动。在此情况下,请使 用随附的 AC 适配器。

## <span id="page-28-0"></span>**连接到您的计算机并进行设置 (Mac)**

首先,您需要从下述 Yamaha 网站下载并安装"Yamaha Steinberg USB Driver",以便您的计算机可 以识别本产品。

<https://www.yamaha.com/2/ag08/>

#### **注**

- ( 关于安装步骤,请参阅下载的压缩文件中的安装指南。
- ( 如需获取兼容的操作系统列表,请参阅上面所列的 Yamaha 网站。
	- 1 **请从您的计算机上移除所有 USB 设备,鼠标和键盘除外。**
	- 2 **确保本产品和已连接设备的音量一直处于调小状态。**
	- 3 **将随附的 AC 适配器连接到后面板上的 [12V] DC 插孔,将 [POWER SOURCE] 选择 开关滑动到 [12V] DC(左侧)。**

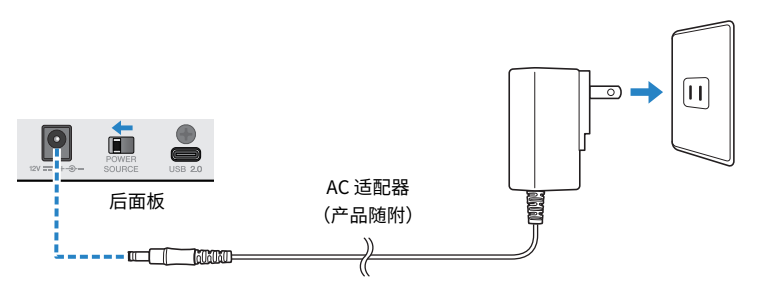

4 **使用本产品随附的 USB 线缆将本产品连接到计算机。**

直接连接设备,无需使用 USB 集线器。

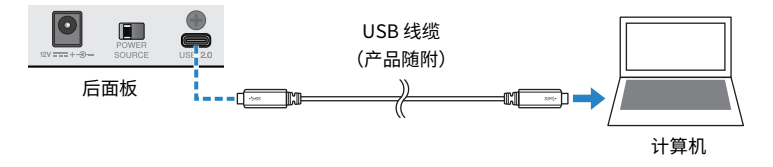

**注**

如果您使用的 Mac 没有 USB-C 端口,请使用市售的 USB-A 转 USB-C 线缆来连接设备。

5 **本产品顶部面板上的 LED 灯光动画结束时,请检查本产品上 [**z**](待机/开启)开关 的 LED 是否亮起。**

#### **计算机设置**

- 1 **打开"访达"→"前往"→"应用程序"→"实用工具"→"音频 MIDI 设置"。**
- 2 **从"音频设备"屏幕左侧的列表中选择 [Yamaha AG08 Streaming / CH3-4]。**

如果未显示"音频设备"屏幕,请选择"窗口"菜单中的"显示音频设备",以显示该屏 幕。

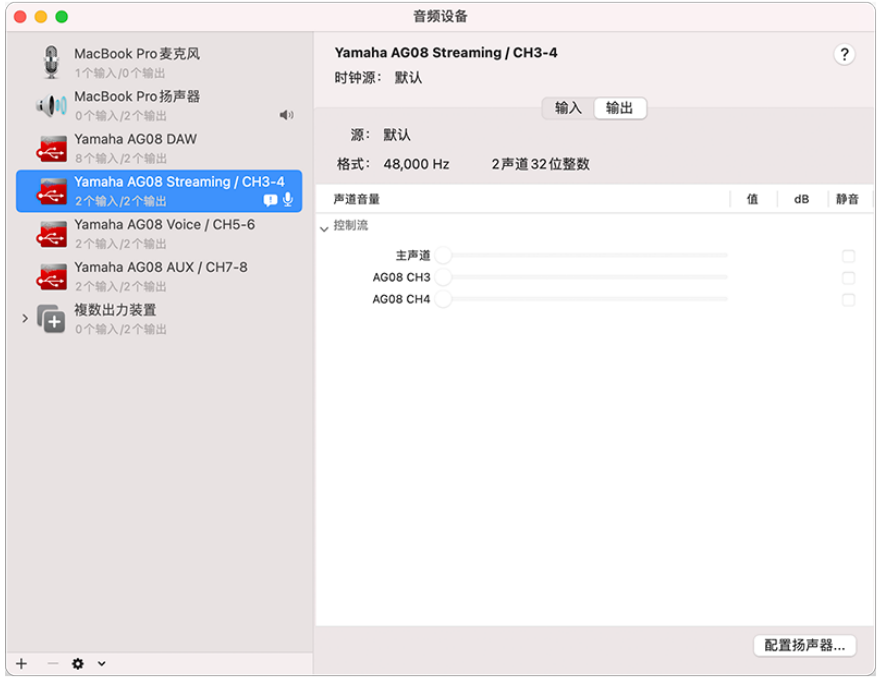

- 3 **点击屏幕左下方的 [ ],然后选择"将此设备用于声音输出"。**
- 4 **同样地,选择"将此设备用于声音输入"。**

完成第 3 步和第 4 步后, 列表中 [Yamaha AG08 Streaming / CH3-4] 的右下方会出现麦克 风和扬声器图标。

5 **本产品的 STREAMING OUT(直播混音)输出会输入到计算机,计算机开始输出到 本产品上通道 3/4 的 USB 输入。使用本产品上通道 3/4 的 [LINE/USB] 选择开关来 选择"USB"。**

#### 准备使用本产品 > 连接到您的计算机并进行设置 (Mac)

**注**

- 在第 2 步中,当您选择 [Yamaha AG08 Voice / CH5-6] 时,只有本产品上通道 1 和通道 2 混音会输入到计算机,计 算机开始输出到本产品上通道 5/6 的 USB 输入。使用本产品上通道 5/6 的 [LINE/USB] 选择开关来选择"USB"。
- 在第 2 步中,当您选择 [Yamaha AG08 AUX / CH7-8] 时,本产品的 AUX 输出(请参阅方框图,了解详细信息)会 输入到计算机,计算机开始输出到本产品上通道 7/8 的 USB 输入。使用本产品上通道 7/8 的 [LINE/USB] 选择开关 来选择"USB"。
- 用于导入或调节声音的 AG08 Controller 应用程序 SOUND PAD 音频文件根据这些设置进行输出。

#### 6 **退出"音频 MIDI 设置"。**

**注**

本产品可以由具有 USB Type-C 端口的计算机供电,通过 USB-C 转 USB-C 线缆提供至少 5 V/1.5 A 的电流,无需连接 AC 适配器。

- 1) 请从您的计算机上移除所有 USB 设备,鼠标和键盘除外。
- 2) 确保本产品和已连接设备的音量一直处于调小状态。
- 3) 安装该驱动程序后,请使用本产品随带的 USB 线缆将本产品连接到计算机,将后面板上的 [POWER SOURCE] 选 择开关滑动到 [USB 2.0] 端口一侧(右侧)。

直接连接设备,无需使用 USB 集线器。

- 4) 打开 [z](待机/开启)开关。
- 5) 本产品顶部面板上的 LED 灯光动画结束时,请检查本产品上 [b](待机/开启)开关的 LED 是否亮起。

如果您在安装该驱动程序之前已连接设备,请继续安装该驱动程序。

当计算机供电不足时,本产品上 [b](待机/开启)开关的 LED 会闪烁,本产品将无法正常启动。在此情况下,请使 用随附的 AC 适配器。

## <span id="page-31-0"></span>**连接至 iPad/iPhone**

本部分将介绍如何连接电源适配器和如何连接 iPad/iPhone。

#### **需要使用的设备**

- ( Apple 闪电转 USB 3 相机转换器 和市售 USB-A 转 USB-C 线缆(适用于带 Lightning 连接器的 iPad 和 iPhone)
- Apple USB-C 数字影音多端口转换器 和随附的 USB-C 转 USB-C 充电线(当使用具有 USB-C 连接器 的 iPad/iPhone 时)

#### **注**

- 当使用本产品进行流式传输或其他用途的长时间使用时,请准备好电源,为您的 iPad/ iPhone 供电。
- 如需获取兼容的操作系统列表,请参见下面的 Yamaha 网站。
- ( <https://www.yamaha.com/2/ag08/>
- 1 **确保本产品和已连接设备的音量一直处于调小状态。**
- 2 **将随附的 AC 适配器连接到后面板上的 [12V] DC 插孔,将 [POWER SOURCE] 选择 开关滑动到 [12V] DC(左侧)。**

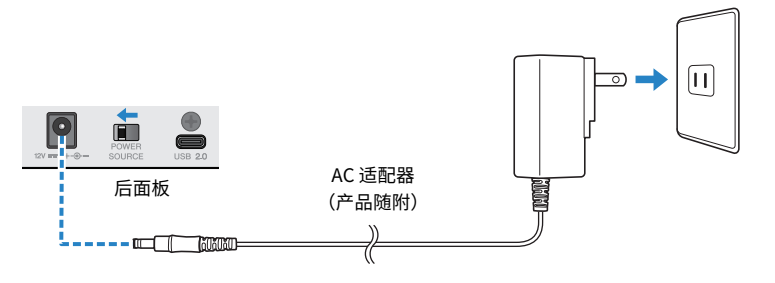

- 3 **打开 [**z**](待机/开启)开关。**
- 4 **本产品顶部面板上的 LED 灯光动画结束时,请检查本产品上 [**z**](待机/开启)开关 的 LED 是否亮起。**
- 5 **使用市售 USB-A 转 USB-C 线缆将本产品连接至 Apple 闪电转 USB 3 相机转换器。**

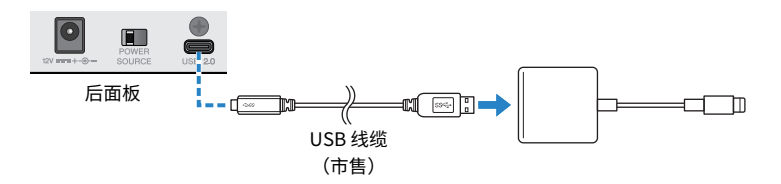

#### 6 **将 Apple Lightning 线缆连接至 iPad/iPhone。**

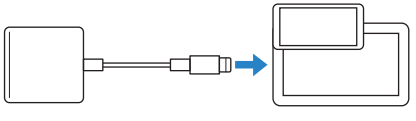

iPad/iPhone

**注**

如果您使用的 iPad/iPhone 具有 USB-C 连接器,请使用 Apple USB-C 数字影音多端口转换器。您还可以使用随附的 USB-C 线缆将 iPad/iPhone 直接连接到本产品。但是,您使用 iPad/iPhone 的时间将受该设备电池剩余电量的限 制。

本产品连接后会自动被 iPad/iPhone 识别。

无需在 iPad/iPhone 上配置任何设置。

## <span id="page-33-0"></span>**连接 Android 设备**

本部分将介绍如何连接电源适配器和如何连接 Android 设备。

#### **需要使用的设备**

( 3.5 mm 四芯立体声迷你线缆

#### **注**

- 本产品无法通过 USB 线缆输入/输出音频。
- ( 发送至 Android 设备的音频信号为单声道。
- 当使用本产品进行流式传输或其他用途的长时间使用时,请准备好电源,为您的 Android 供电。
	- 1 **确保本产品和已连接设备的音量一直处于调小状态。**
	- 2 **将随附的 AC 适配器连接到后面板上的 [12V] DC 插孔,将 [POWER SOURCE] 选择 开关滑动到 [12V] DC(左侧)。**

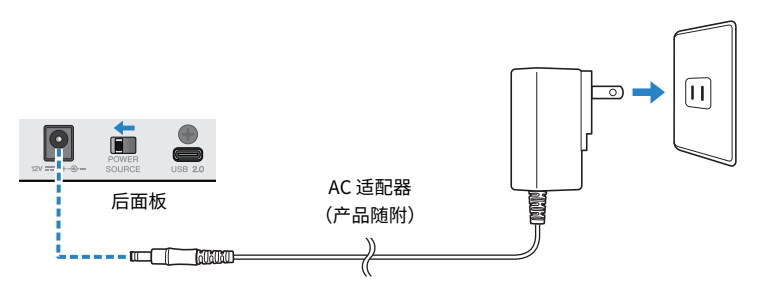

- 3 **打开 [**z**](待机/开启)开关。**
- 4 **本产品顶部面板上的 LED 灯光动画结束时,请检查本产品上 [**z**](待机/开启)开关 的 LED 是否亮起。**
- 5 **使用 3.5 mm 四芯 (TRRS) 立体声迷你线缆,将 [CH7/8 (**P**) LINE IN/OUT] 智能手机 输入/输出插孔连接至 Android 设备上的耳机插孔。**

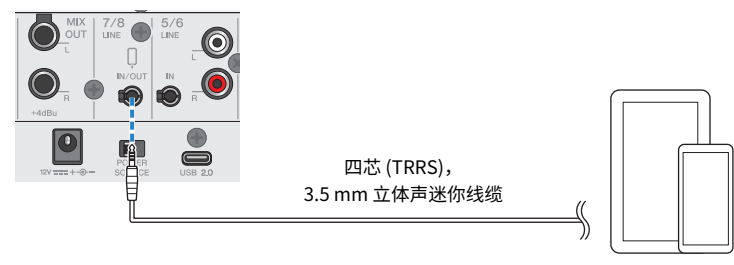

Android 设备

#### **注**

- 如果您的设备没有连接立体声微型插头的插孔,您需要准备转换适配器线缆。
	- ·例如,如果是使用 USB-C 接口输入/输出音频的 Android 设备,您需要 USB-C,以连接 3.5 mm 四芯 (TRRS) 耳 机插孔转换适配器线缆。
- 请使用四芯 (TRRS) 立体声迷你线缆,而非两芯或三芯 (TS/TRS) 线缆。

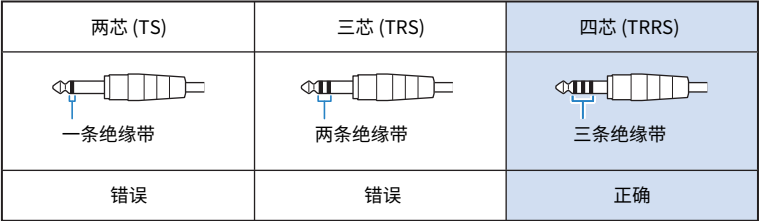

连接后,请使用音乐播放或录音应用程序,测试音频是否输入/输出。

# <span id="page-35-0"></span>**使用本产品进行直播(17LIVE、Twitch、 YouTube Live)**

## <span id="page-35-1"></span>**在您的计算机上使用本产品**

本部分介绍了如何在您的 Windows PC 或 Mac 上使用本产品配置设置并进行必要操作,从而在 17LIVE、Twitch、YouTube Live 或其他此类设备中直播您的声音或歌声。(17LIVE、Twitch 和 YouTube Live 是流式传输应用程序的名称。)

#### **需要使用的设备**

- ( 本产品
- (已安装 AG08 Controller 和直播应用程序的)Windows 或 Mac 计算机
- 从以下网站安装"AG08 Controller"应用程序。 <https://www.yamaha.com/2/ag08/>
- 头戴式耳机或入耳式耳机 (PHONES 1: 立体声耳机插头或 3.5 mm 立体声迷你插头) (PHONES 2: 立体声耳机插头)
- USB-C 转 USB-C 线缆(产品随附)或市售 USB-A 转 USB-C 线缆
- AC 适配器(产品随附)
- ( 麦克风

#### 1 **将本产品连接至您的计算机。**

请参考"准备使用本产品"→"连接您的计算机并配置设置 (Windows)/(Mac)"进行连 接。

- ( ["连接到您的计算机并进行设置 \(Windows\)" \(第 26 页\)](#page-25-1)
- ["连接到您的计算机并进行设置 \(Mac\)" \(第 29 页\)](#page-28-0)
**将您的耳机连接至输出插孔。**

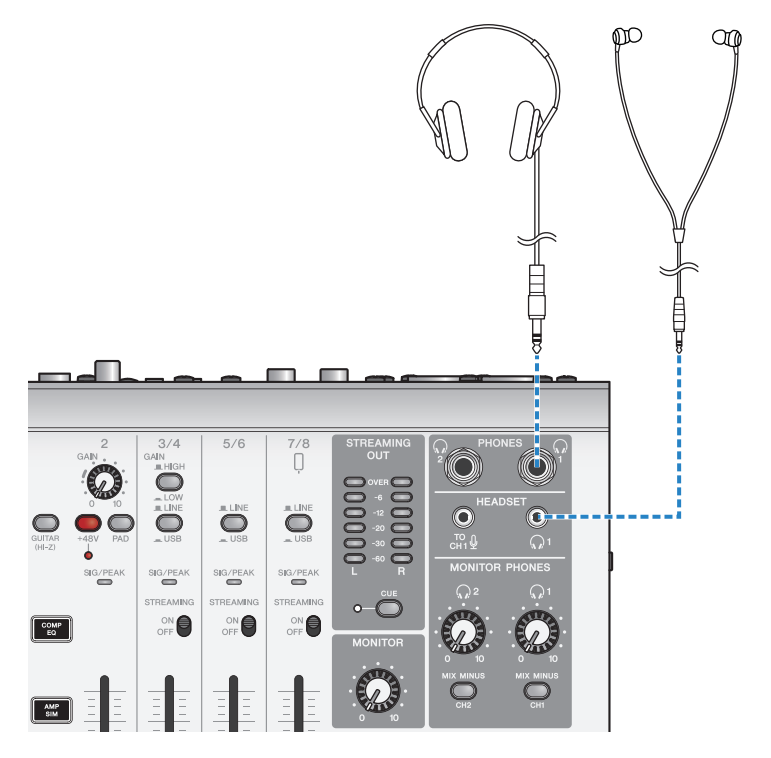

使用本产品进行直播(17LIVE、Twitch、YouTube Live) > 在您的计算机上使用本产品

### 3 **将麦克风连接至通道 1 麦克风/线路输入插孔。**

将耳机麦克风连接至 [HEADSET] 麦克风输入插孔。

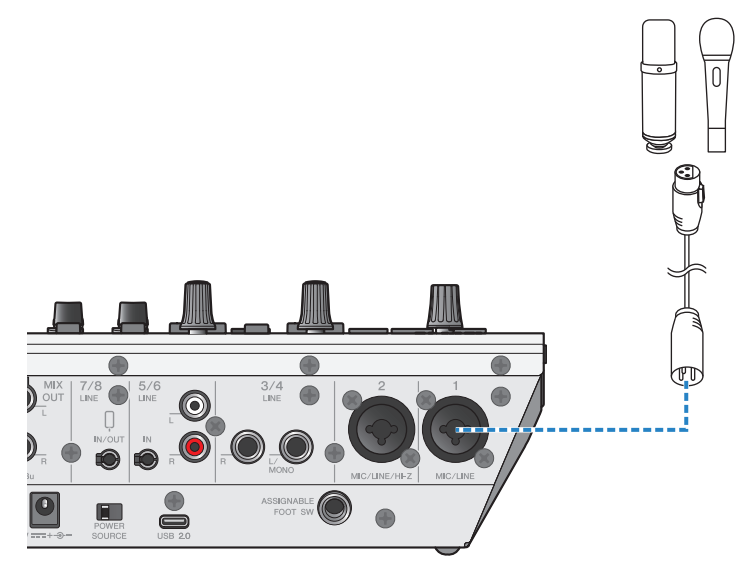

现在您已建立这些连接,请配置本产品设置。

4 **打开 [**z**](待机/开启)开关。**

使用本产品进行直播(17LIVE、Twitch、YouTube Live) > 在您的计算机上使用本产品

### 5 **配置 AG 设置。**

确保前面板上每个开关的设置如下。

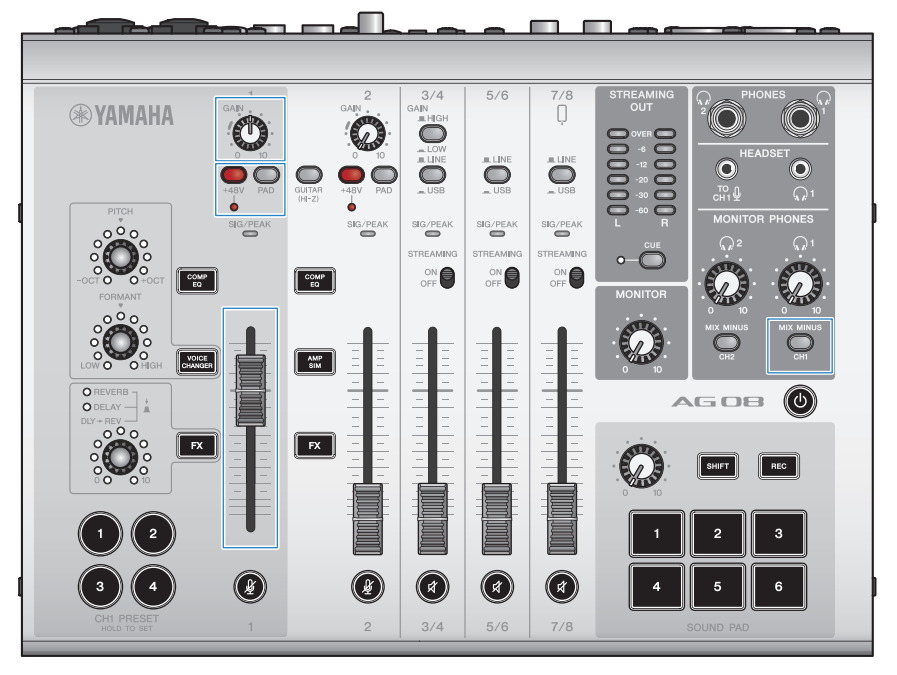

- ( [PAD] 开关:关
- 幻象 [+48V] 开关: 开 (使用电容式麦克风时)
- 通道 1 [GAIN] 旋钮,推子: 视情况而定(见图表)
- [MIX MINUS]: 关

#### 6 **使用 检查试听 功能配置计算机连接和本产品的电平。**

( 关于 检查试听 功能

使用计算机时,请按照 AG08 Controller 应用程序中 检查试听 功能的说明来配置计算机连 接和本产品的电平。

按下 AG08 Controller 应用程序上的菜单 [  $\blacksquare$  ] 按钮,并点按 检查试听 以启动 检查试听 功 能。

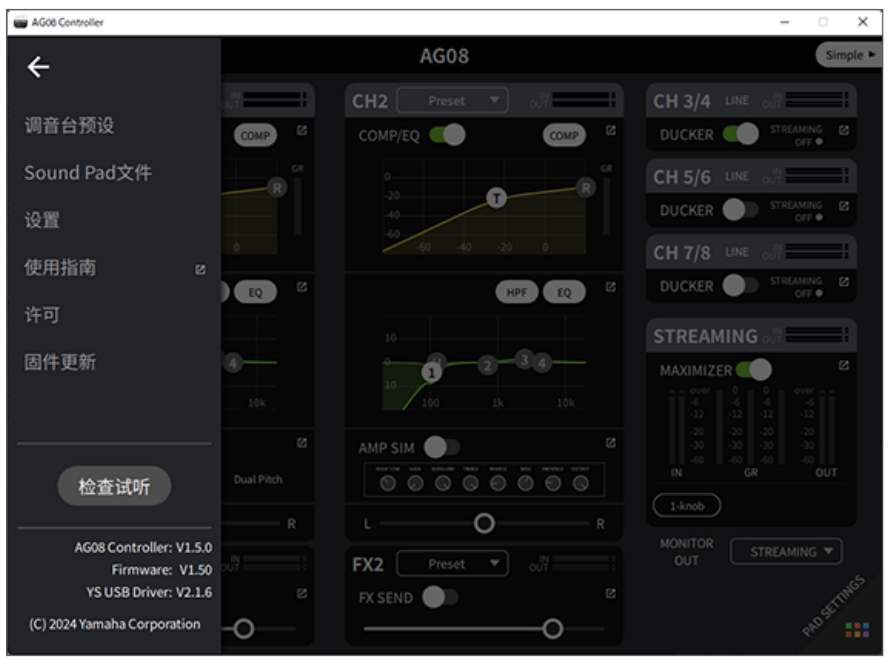

使用本产品进行直播(17LIVE、Twitch、YouTube Live) > 在您的计算机上使用本产品

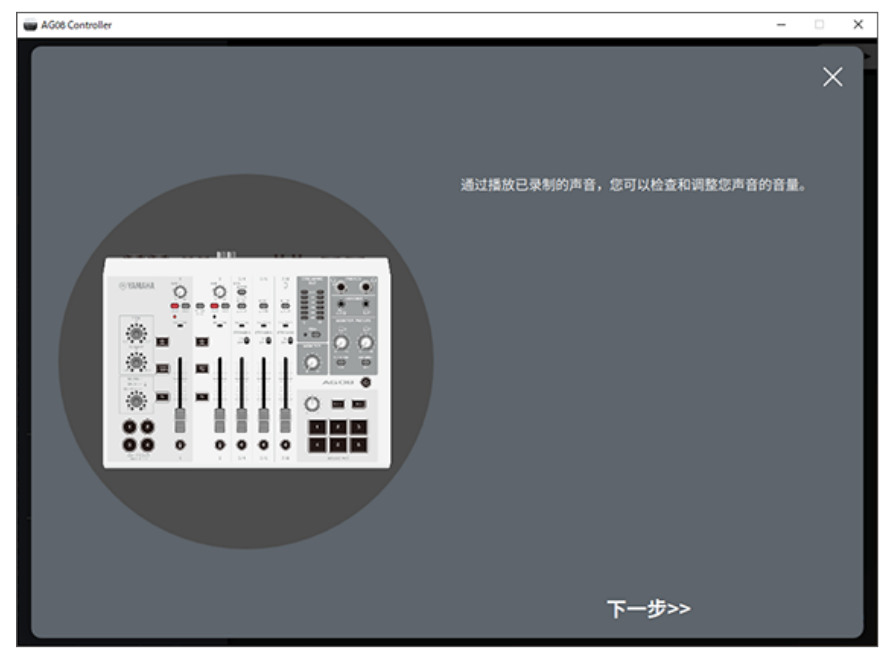

按照 检查试听 功能的说明配置计算机连接和本产品的电平。

如果计算机的输出/输入设置未完成,将显示如下所示的声音设置屏幕。

使用本产品进行直播(17LIVE、Twitch、YouTube Live) > 在您的计算机上使用本产品

请为背景音乐和语音聊天音频设置目标通道。

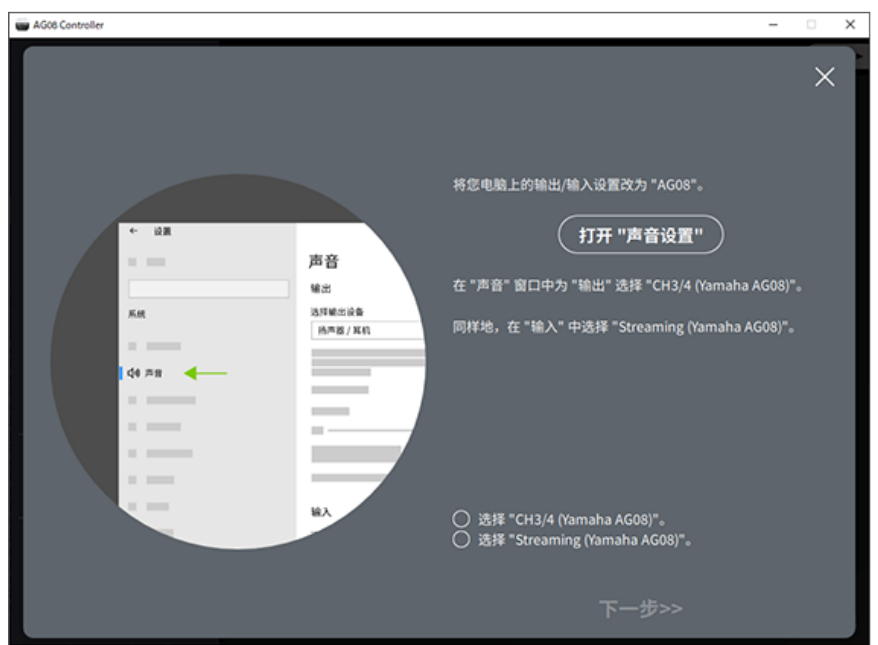

**注**

( 对于 Windows,请参阅 ["连接到您的计算机并进行设置 \(Windows\)" \(第 26 页\)。](#page-25-0)

( 对于 macOS,请参阅 ["连接到您的计算机并进行设置 \(Mac\)" \(第 29 页\)](#page-28-0)。

### 7 **对着麦克风讲话时,使用 [MONITOR PHONES] [**H**] 旋钮调节音量。**

使用 [MONITOR PHONES] [H] 旋钮调节音量不影响直播音量。

8 **开始直播。**

使用推子调节各自的音量。

启动直播应用程序,并检查听众的声音平衡。

**注**

如果您听不到任何声音,请参见 ["音频相关以及其他问题" \(第 82 页\)](#page-81-0)。

### **通过 OBS 直播**

接下来我们会以 OBS 为例,介绍如何使用直播软件。如需下载并安装 OBS,请参见 OBS 官网。

- 1 **启动 OBS,并打开"文件"的"设置"页面。**
- 2 **点击左边的导航菜单中的"音频"。**
- 3 **对于"全局音频设备"中的"桌面音频"设置,请使用"默认"或"已禁用"。**
- 4 **同样,对于"全局音频设备"中的"麦克风/辅助音频"设置,请使用 [Streaming (Yamaha AG08)] 设置。**
- 5 **点击左边的导航菜单中的"推流"。**
- 6 **选择要使用的推流服务,并根据需要输入您从该服务接收到的流密钥。**
- 7 **关闭"设置"页面。**
- 8 **开始直播。**

#### **注**

要在流式传输游戏时通过 Discord 聊天,请在 Discord 的"语音设置"中将输入设备设置为"AG08 Voice",将输出设备设置 为"AG08 CH5/6"。将通道 5/6 的 [LINE/USB] 选择开关设置为 [USB]。

#### **通过计算机流式传输智能手机上的对话**

如果您希望通过计算机流式传输您在智能手机上进行的对话(例如嘉宾通过手机通话参与时),请使用 3.5 mm 四芯 (TRRS) 立体声迷你线缆,将 [HNE 7/8 IN/OUT] 智能手机输入/输出插孔连接至智能手机 (iPhone、Android 设备等)的耳机插孔。

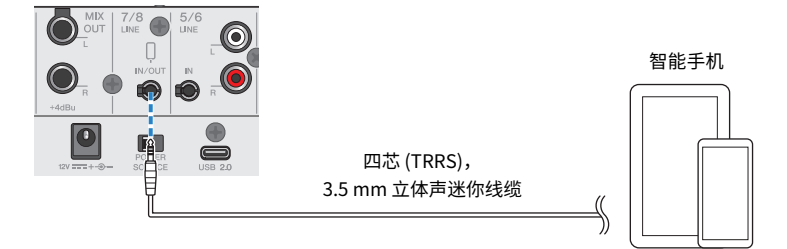

智能手机输入/输出插孔的默认输出设置是 AUX,这样可以防止您在进行智能手机通话时,将对方自己 的声音循环返回给他们。

#### **注**

如果您的智能手机没有连接立体声迷你插头的插孔,您需要准备转换适配器线缆。例如,如果是使用 USB-C 接口输入/输出音频 的 Android 设备,您需要 USB-C,以连接 3.5 mm 四芯 (TRRS) 耳机插孔转换适配器线缆。对于配备 Lightning 连接器的 iPhone,您将需要 闪电转 3.5 毫米耳机插孔转换器。

# **与 iPad/iPhone 结合使用**

本部分介绍了如何配置设置并将本产品与您的 iPad/iPhone 结合使用,从而在 17LIVE, Twitch, YouTube Live 或其他此类设备中直播您的声音或歌声。(17LIVE、Twitch 和 YouTube Live 是流式传 输应用程序的名称。)

#### **需要使用的设备**

- ( 本产品
- iPad/iPhone 使用 iPad 时,请在 App Store 中搜索并安装"AG08 Controller"应用程序。(请注意,AG08 Controller 无法在 iPhone 上使用。)
- 头戴式耳机或入耳式耳机(PHONES 1:立体声耳机插头或 3.5 mm 立体声迷你插头)(PHONES 2: 立体声耳机插头)
- ( Apple 闪电转 USB 3 相机转换器 和市售 USB-A 转 USB-C 线缆(适用于带 Lightning 连接器的 iPad/ iPhone)
- 随附的 USB-C 转 USB-C 线缆 (连接具有 USB-C 连接器的 iPad/iPhone 时)
- AC 适配器(产品随附)
- ( 麦克风

### 1 **连接您的 iPad/iPhone。**

请参考"准备使用本产品"→"连接至 iPad/iPhone"进行必要连接。

• ["连接至 iPad/iPhone" \(第 32 页\)](#page-31-0)

**将您的耳机连接至输出插孔。**

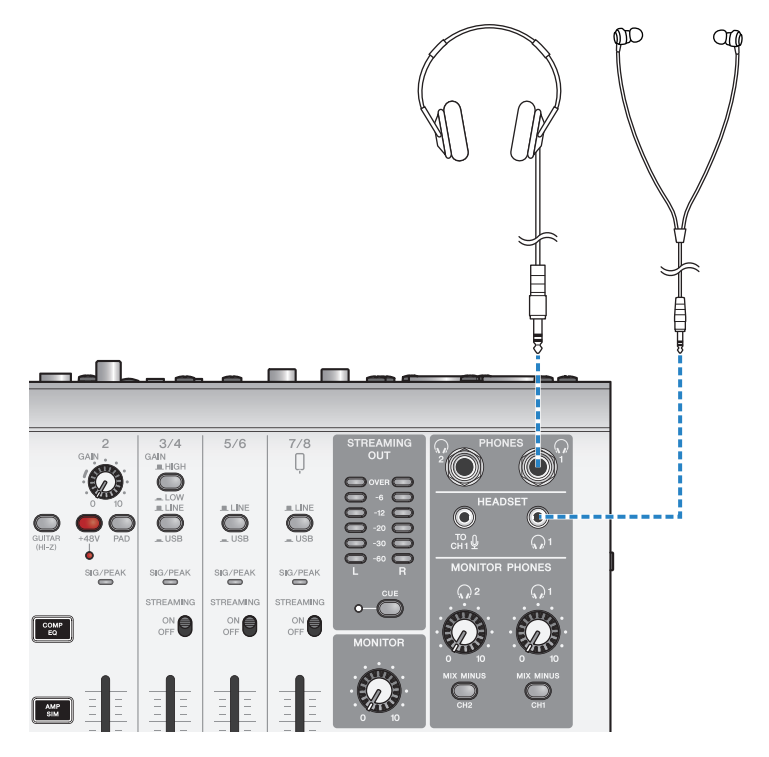

使用本产品进行直播(17LIVE、Twitch、YouTube Live) > 与 iPad/iPhone 结合使用

### 3 **将麦克风连接至通道 1 麦克风/线路输入插孔。**

将耳机麦克风连接至 [HEADSET] 麦克风输入插孔。

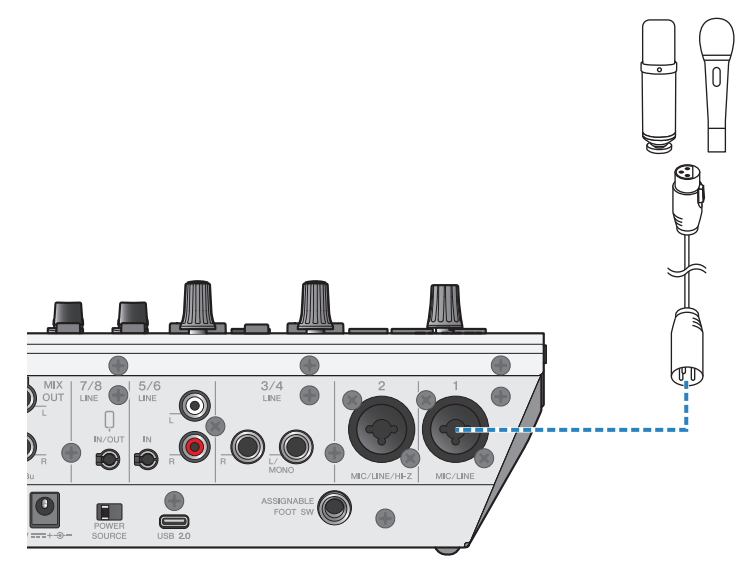

现在您已建立这些连接,请配置本产品设置。

4 **打开 [**z**](待机/开启)开关。**

使用本产品进行直播(17LIVE、Twitch、YouTube Live) > 与 iPad/iPhone 结合使用

### 5 **配置 AG 设置。**

确保前面板上每个开关的设置如下。

- ( [PAD] 开关:关
- 幻象 [+48V] 开关: 开(使用电容式麦克风时)
- 通道 1 [GAIN] 旋钮,推子: 视情况而定(见图表)
- ( [MIX MINUS]:关

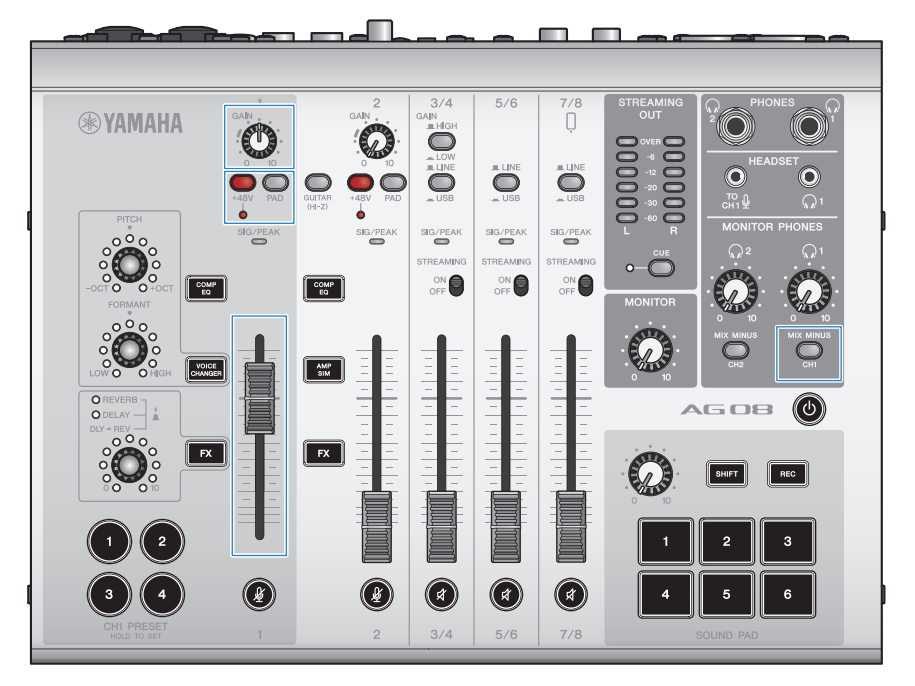

### 6 **使用 检查试听 功能配置 iPad 连接和本产品的电平。**

( 关于 检查试听 功能

使用 iPad 时,请按照 AG08 Controller 应用程序中 检查试听 功能的说明来配置计算机连 接和本产品的电平。

按下 AG08 Controller 应用程序上的菜单 [ **三**] 按钮,并点按 检查试听 以启动 检查试听 功 能。

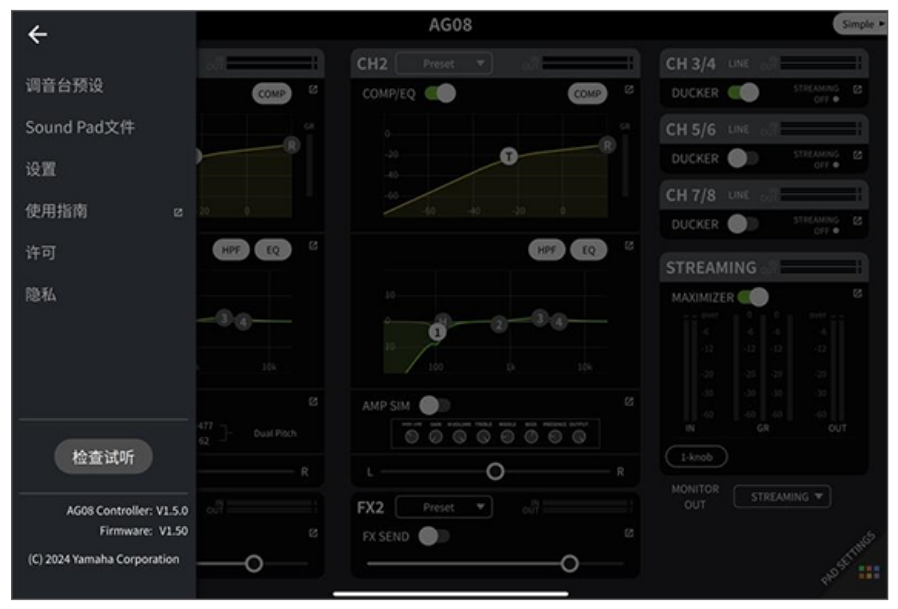

使用本产品进行直播(17LIVE、Twitch、YouTube Live) > 与 iPad/iPhone 结合使用

按照 检查试听 功能的说明配置 iPad 连接和本产品的电平。

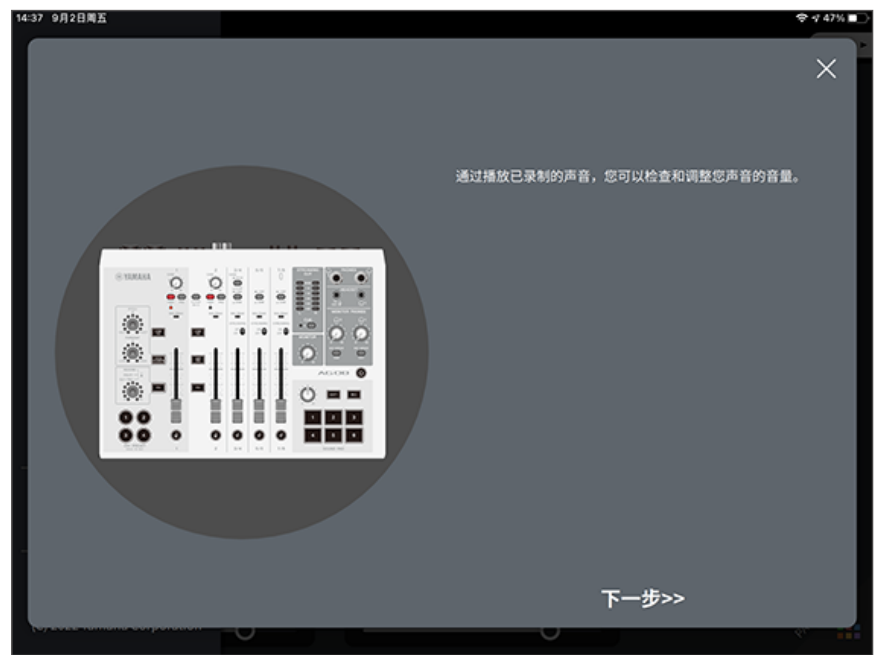

### 7 **对着麦克风讲话时,使用 [MONITOR PHONES] [**H**] 旋钮调节音量。**

使用 [MONITOR PHONES] [H] 旋钮调节音量不影响直播音量。

### 8 **开始直播。**

使用推子调节各自的音量。 启动直播应用程序,并检查听众的声音平衡。

#### **注**

如果您听不到任何声音,请参见 ["音频相关以及其他问题" \(第 82 页\)。](#page-81-0)

## **在 Android 设备上使用本产品**

本部分介绍了如何配置设置并将本产品与您的 Android 设备结合使用,从而在 17LIVE, Twitch, YouTube Live 或其他此类设备中直播您的声音或歌声。(17LIVE、Twitch 和 YouTube Live 是流式传 输应用程序的名称。)当您在 Android 设备上使用这些语音聊天应用程序时,即使通过 USB 线缆连 接,本产品中的声音也不会发送到这些应用程序。您需要使用 3.5 mm 四芯 (TRRS) 立体声迷你线缆连 接。

### **需要使用的设备**

- ( 本产品
- Android 设备
- 头戴式耳机或入耳式耳机 (PHONES 1: 立体声耳机插头或 3.5 mm 立体声迷你插头) (PHONES 2: 立体声耳机插头)
- ( 3.5 mm 四芯立体声迷你线缆
- AC 适配器(产品随附)
- ( 麦克风

### 1 **连接您的 Android 设备。**

参考"准备使用本产品"→"连接 Android 设备"进行必要连接。

• ["连接 Android 设备" \(第 34 页\)](#page-33-0)

**将您的耳机连接至输出插孔。**

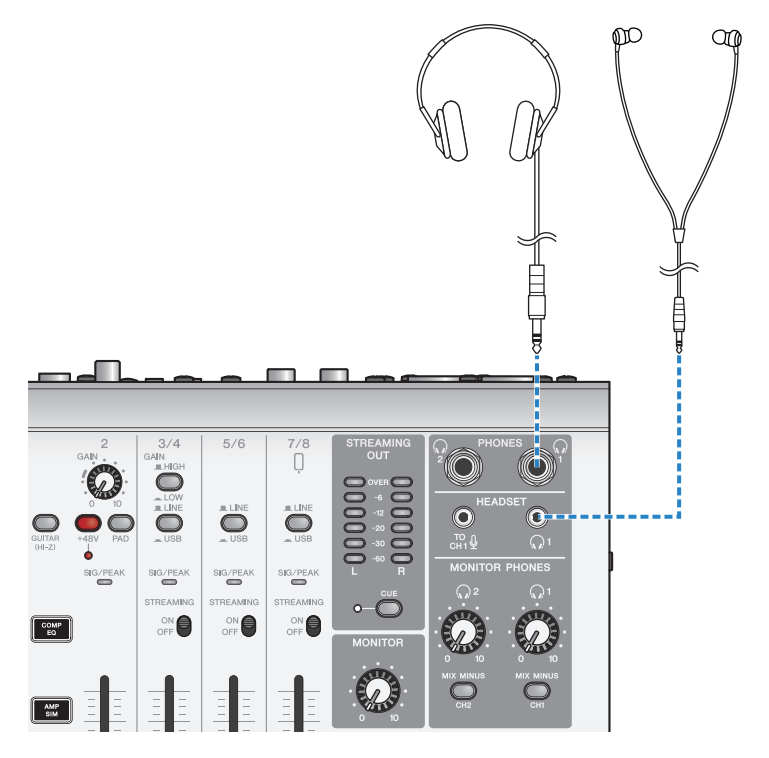

使用本产品进行直播(17LIVE、Twitch、YouTube Live) > 在 Android 设备上使用本产品

### 3 **将麦克风连接至通道 1 麦克风/线路输入插孔。**

将耳机麦克风连接至 [HEADSET] 麦克风输入插孔。

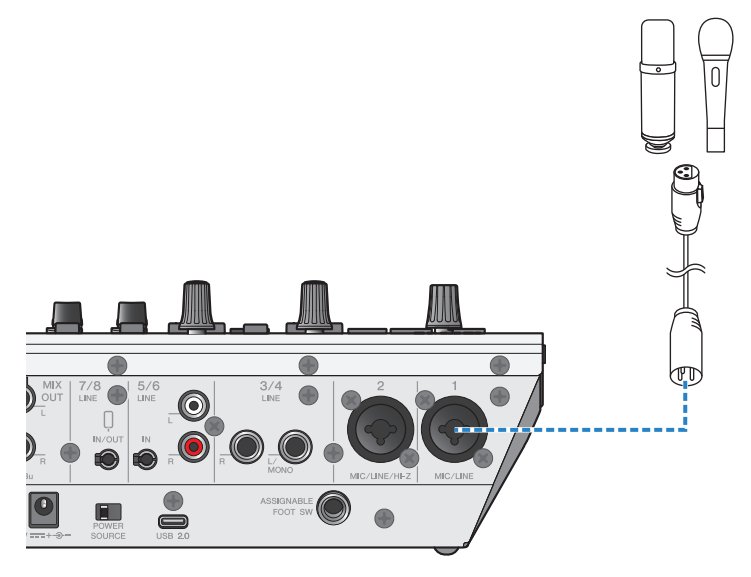

4 **打开 [**z**](待机/开启)开关。**

### 5 **配置 AG 设置。**

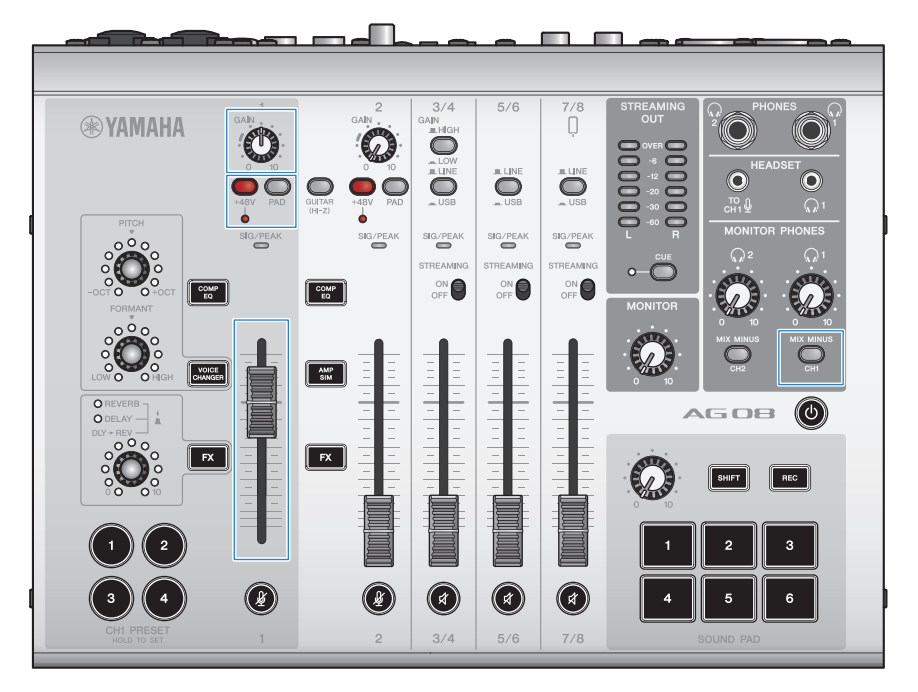

确保前面板上每个开关的设置如下。

- ( [PAD] 开关:关
- 幻象 [+48V] 开关: 开 (使用电容式麦克风时)
- 通道 1 [GAIN] 旋钮,推子: 视情况而定(见图表)
- [MIX MINUS]: 关

## 6 **对着麦克风讲话时,使用 [MONITOR PHONES] [**H**] 旋钮调节音量。**

使用 [MONITOR PHONES] [H] 旋钮调节音量不影响直播音量。

### 7 **开始直播。**

使用推子调节各自的音量。 启动直播应用程序,并检查听众的声音平衡。

#### **注**

如果您听不到任何声音,请参见 ["音频相关以及其他问题" \(第 82 页\)。](#page-81-0)

# **直播时的操作**

本部分介绍了您在直播的同时可以进行的操作。

### ■ 将麦克风设为静音

如果您在直播过程中要离开座位,或是休息,请打开 [  $\ell$  ] 按钮 (LED 灯亮) ,这样麦克风的声音就不会 广播。

### **■ 给您声音添加混响效果**

如需给麦克风音频添加混响效果,请打开 [FX 1] 按钮(LED 灯亮)。

使用本产品进行直播(17LIVE、Twitch、YouTube Live) > 连接您的乐器或音乐播放器

## **连接您的乐器或音乐播放器**

本部分介绍了如何连接您的乐器或音乐播放器,并配置设置,以添加背景音乐或音效。

### ■ 连接乐器

使用非平衡听筒线缆将吉他连接至通道 2 [CH2 MIC/LINE/HI-Z] 插孔并打开 [GUITAR (HI-Z)] 开关  $(\underline{\bullet})$ 

将您的数码钢琴、合成器或其他数码乐器连接至 [CH3/4 LINE] 插孔,并将 [LINE/USB] 选择开关设为 LINE。

#### **■ 连接音乐播放器**

将您的音乐播放器连接至 [CH5/6 LINE] 插孔或 [CH7/8 LINE IN/OUT] 插孔,并将 [LINE/USB] 选择开关 设为 LINE。

**注**

您可能需要通过转换线缆、效果器或其他方式连接您的乐器。检查适用于您的乐器的连接方式。

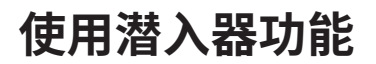

# **关于潜入器**

#### **根据麦克风输入减弱通道 3/4–7/8 电平**

AG08 上的通道 3/4–7/8 具备内置 DUCKER 功能。借助此功能,当有人对着连接至通道 1 或 2 的麦克风 讲话时,输入通道 3/4 至 7/8 的背景音乐或其他音频的音量会自动减弱,无需您自己操作推子。当该人 停止对着麦克风讲话时,此功能会自动将音频恢复到原始电平。

使用 AG08 Controller 应用程序配置 DUCKER 设置。在 AG08 Controller 应用程序中的 Detail 模式屏幕 上,按下通道 3/4、5/6 或 7/8 字段的 [ $\Xi$ ] 按钮, 以设置 DUCKER。

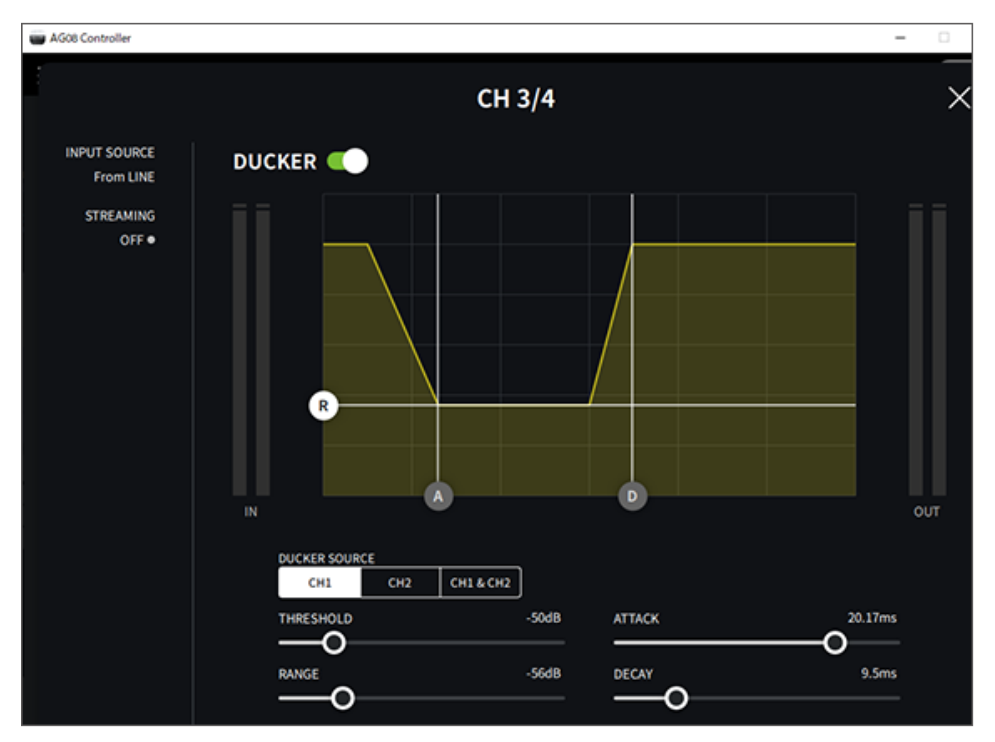

使用放大器功能 > 关于放大器

# **使用放大器功能**

# **关于放大器**

### **调平直播音量**

AG08 上的 STREAMING OUT 具备 MAXIMIZER 功能,即多频带压缩器。您可以为 LOW、MID 和 HIGH 频带设置压缩器,借此最小化音量变化并最大化声压级。

使用 AG08 Controller 应用程序配置 MAXIMIZER 设置。在 AG08 Controller 应用程序中的 Detail 模式 屏幕上,按下 STREAMING 字段中的 [2] 按钮,以配置 MAXIMIZER。

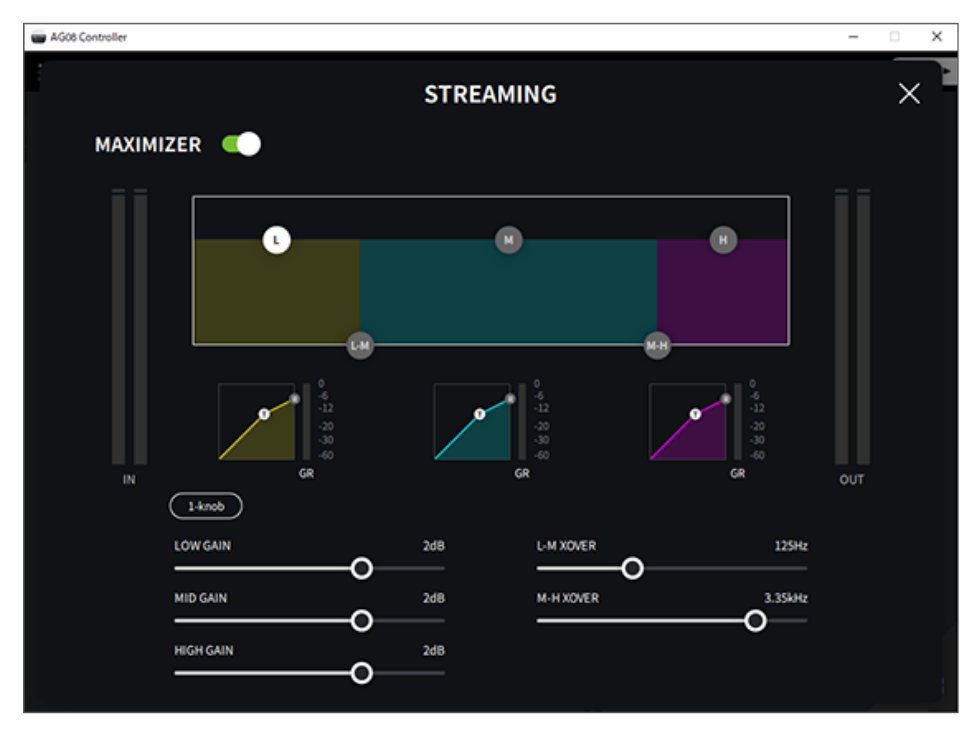

# **使用声音衰减器**

## **播放时使用声音衰减器**

您可以分配音频文件并播放分配到六个声音衰减器按钮的音频文件。使用这些来播放与场景匹配的歌谣 或音效。您可以使用 AG08 Controller 应用程序设置每个衰减器的音量和播放方法。

### 1 **按下 SOUND PAD 上的按钮 ([1]–[6])。**

这样会播放为您所按的 SOUND PAD 按钮分配的音频文件。

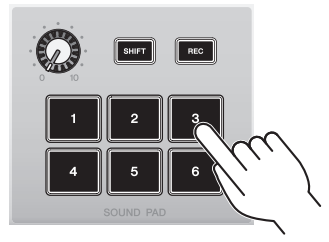

如果播放模式设置为"ONE SHOT",则您按下衰减器后,播放开始,完整持续一次后停 止。

如果播放模式设置为"HOLD", 则只要您按下衰减器, 播放就会重复。

如果播放模式设置为"HOLD",则当您按下衰减器时,音频文件会循环(重复)播放, 而当您再次按下衰减器时,播放停止。

### 2 **转动声音衰减器电平旋钮,调节播放电平。**

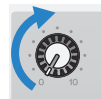

## **详细设置每个衰减器**

通过 AG08 Controller 应用程序中的 PAD SETTINGS 屏幕,您可以详细设置每个衰减器 ([1]-[6])。

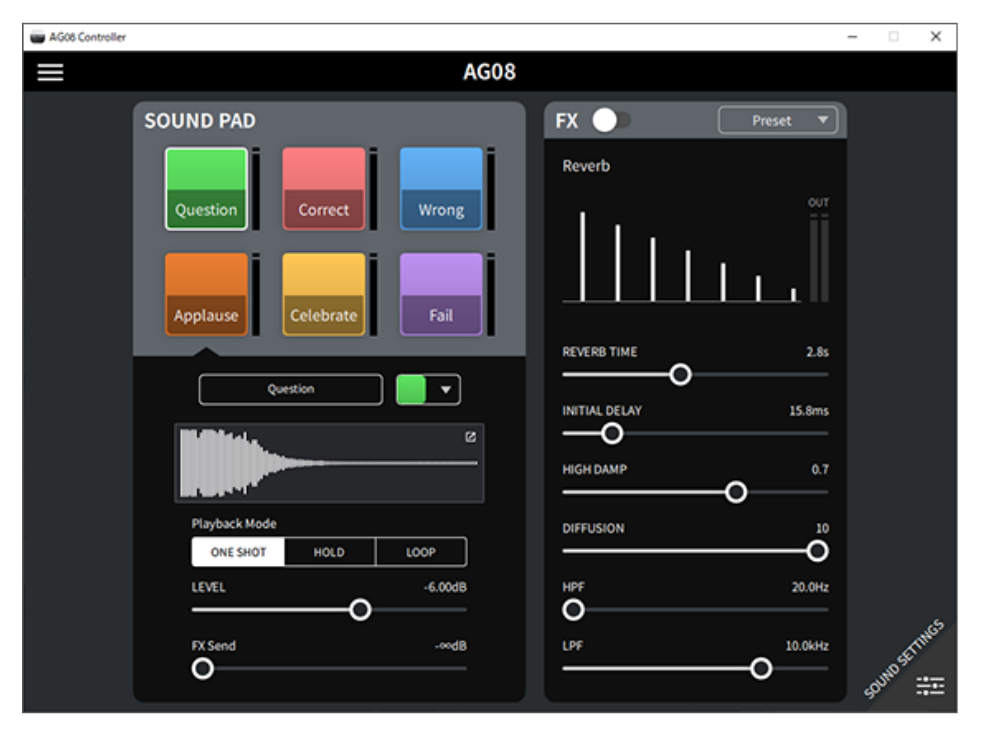

在屏幕左上方选择要配置的衰减器。在屏幕左下方为您所选的衰减器设置参数,包括名称(重命名)、 衰减器的 LED 颜色、波形显示、播放模式、衰减器输出电平和 FX 发送电平。 在屏幕右侧设置 FX(混响)。

## **录音至声音衰减器**

#### **注**

可用录音时间为 5 秒。

### 1 **按下 [REC] 按钮。**

产品进入"REC STANDBY"模式。

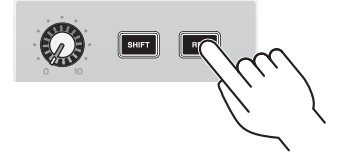

要退出"REC STANDBY"模式,请同时按下 [SHIFT] 按钮和 [REC] 按钮。

2 **使用 [SOUND PAD] [1]–[6] 按钮选择目标录音衰减器。**

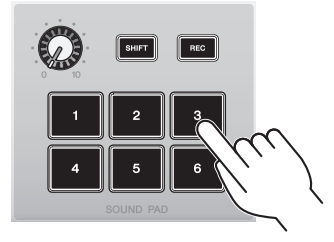

#### **注**

通过长按来选择衰减器时,您可以在按下按钮时检查声音衰减器的内容。

### 3 **要开始录制,请再次按下 REC 按钮。**

录制开始。当您同时按下 [SHIFT] 和 [REC] 按钮时,录制数据会在本产品中保存,并且产 品退出"REC STANDBY"模式。如果您不想保存数据,请同时按下 [SHIFT] 按钮和录制 目的地对应的 [SOUND PAD] 按钮。这样会擦除录制的数据,并使产品恢复"REC STANDBY"模式。

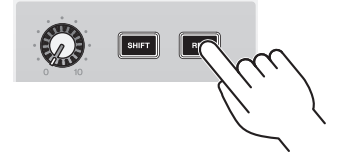

#### **注**

如果 AG08 Controller 应用程序已连接,则数据会开始在 AG08 Controller 应用程序与本产品之间同步,并且 [SOUND PAD] [1]–[6] 按钮会循环闪蓝色。当同步正在进行时,您无法操作本产品。当数据正在同步时,请不要执行以下操作:关闭 AG08、 退出 AG08 Controller 应用程序或拔掉 USB 线缆。

# **为声音衰减器分配音频文件**

您可以从计算机或 iPad 将音频文件以 .wav、.flac 或 .mp3 格式导入本产品,调节长度并将它们分配到 顶部面板上的 SOUND PAD [1]–[6] 按钮。

在 PAD SETTINGS 屏幕左上部分选择要配置的衰减器,并按下"波形视图"字段中的 [ 2] 按钮,以显 示下面所示的屏幕。

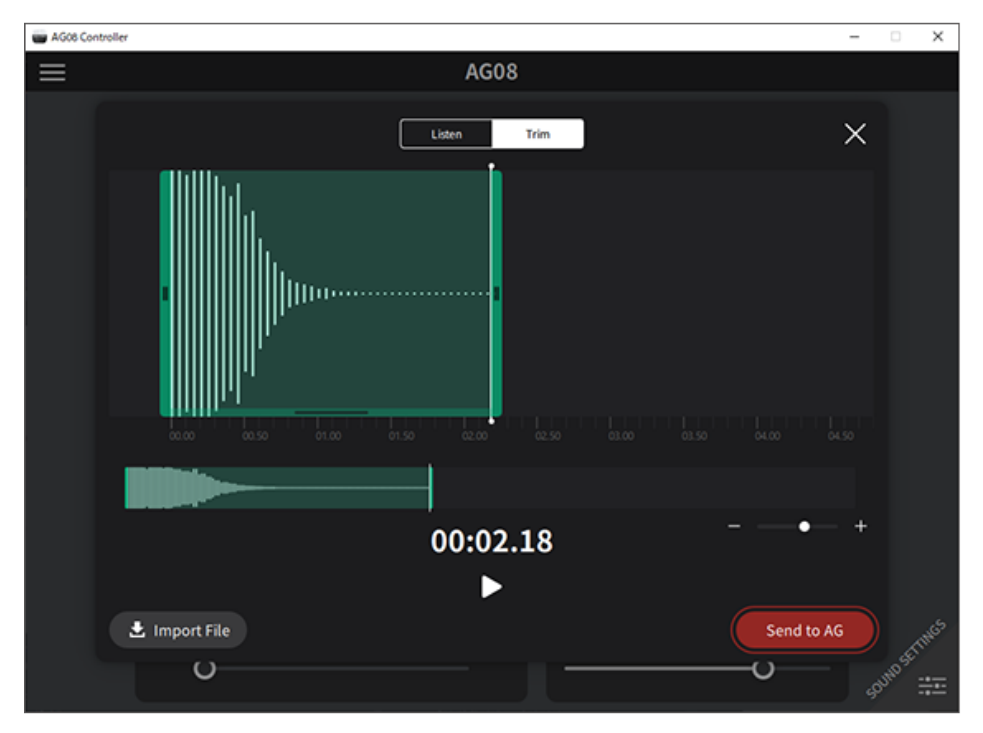

按下 [Import File] 按钮以选择音频文件,并将数据导入 AG08 Controller 应用程序。使用屏幕上的控件 来调节音频文件的长度,并按下 [Send to AG] 按钮,将数据发送至 AG08。无论是计算机或 iPad 上保 存的音频文件,还是 AG08 上保存的数据,您都可以调节长度并在录制数据的开头和结尾裁剪(删除) 静音。

**注**

- 当数据正在发送时,您无法操作 AG08 上的 [SOUND PAD] [1]–[6] 按钮。当数据正在发送时,请不要执行以下操作: 关闭 AG08、退出 AG08 Controller 应用程序或拔掉 USB 线缆。
- ( 无法导入超过 30 分钟的音频文件。
- AG08 上最多可保存 5 秒的线性 PCM 数据 (16 位, 48 kHz)。

# **使用变声器**

# **调节语音的共振峰和音高**

1 **打开通道 1 的 [VOICE CHANGER] 按钮。**

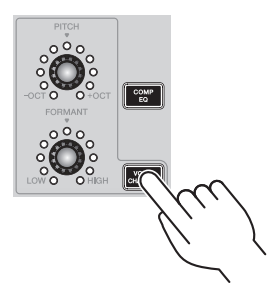

2 **使用 [FORMANT] 和 [PITCH] 旋钮,根据您的喜好调节语音的共振峰和音高。**

您可以使用 AG08 Controller 应用程序来调用您已创建的预设,或者添加效果,例如 Radio Voice 或 Pitch Fix。

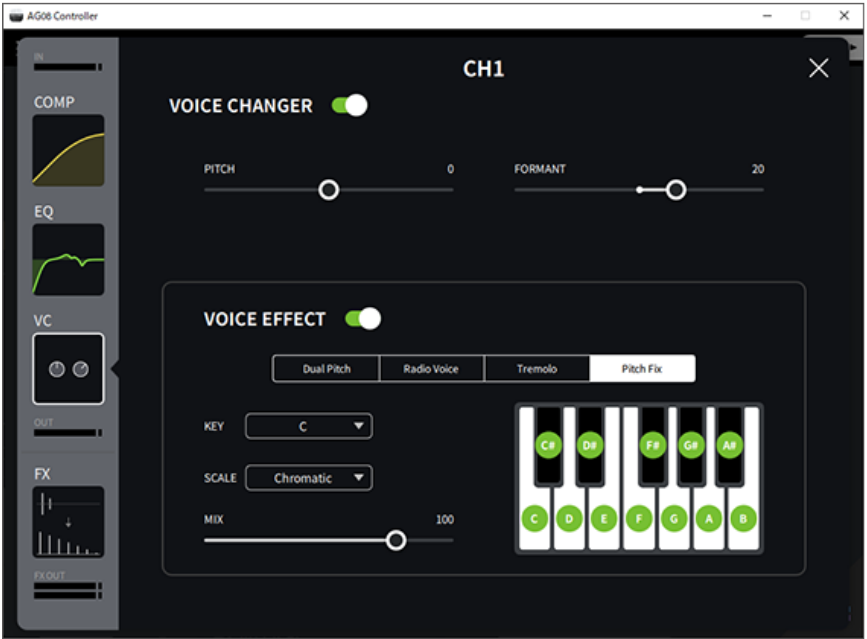

使用变声器 > 调节语音的共振峰和音高

### **注**

当 STEREO PAIR ([第 67 页\)](#page-66-0) 开启时,变声器关闭。

# **使用预设**

# **调用预设**

您可以使用 [CH1 PRESET] [1]–[4] 按钮来调用您已保存的效果设置(预设)。

1 **按下 [CH1 PRESET] 按钮 ([1]–[4]) 可调用预设。**

所选的预设按钮会亮起,并且效果设置(预设)会被调用。再次按下按钮,按钮会变暗, 并且产品会恢复到您选择预设之前的状态。

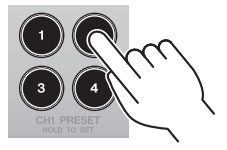

#### **注**

- ( 当您在调用预设后调整效果时,预设按钮会闪烁。
- ( 静音、推子电平和声相设置不会保存。
- 当通道 1 和通道 2 关联为一个 STEREO PAIR [\(第 67 页\)](#page-66-0) 时,无法调用预设,预设按钮将变暗。

# **保存预设**

本部分展示了如何将效果设置保存到预设按钮。

- 1 **使用控件和 AG08 Controller 应用程序来调节效果。**
- 2 **按住您希望保存到的 [CH1 PRESET] 按钮 ([1]–[4]) 至少 2 秒。**

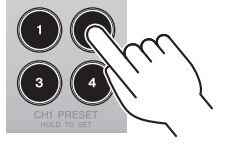

### **注**

• 使用 AG08 Controller 时,有六种不同的颜色可为按钮 LED 选择。按下 AG08 Controller 应用程序上的菜单 [  $\blacksquare$  ] 按钮,然 后选择设置 → CH1预设的LED颜色 以进行设置。

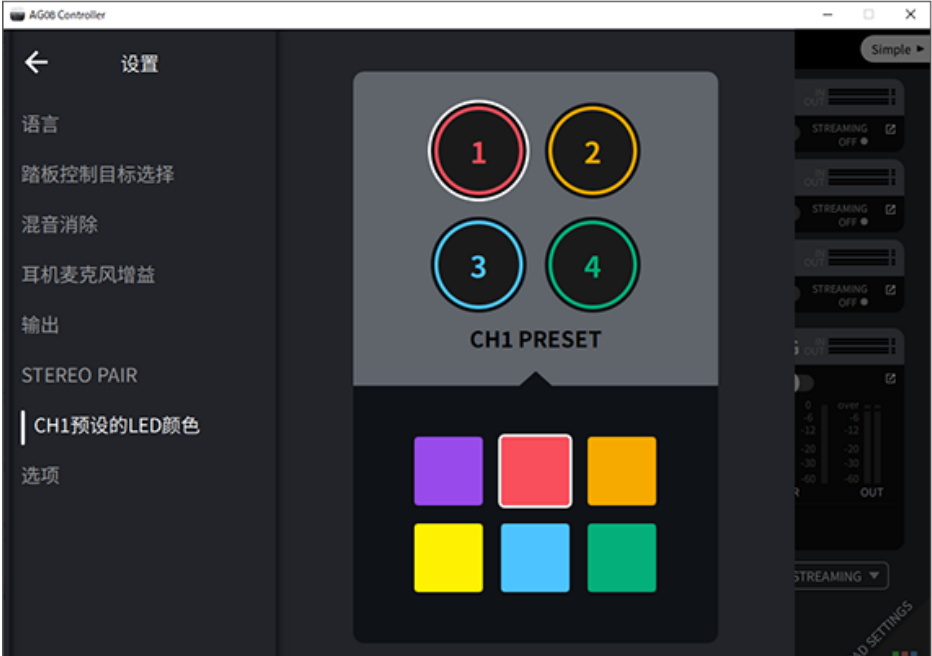

• 当通道 1 和通道 2 关联为一个 STEREO PAIR [\(第 67 页\)](#page-66-0) 时,无法记录预设,预设按钮将变暗。

# **使用 STEREO PAIR**

# <span id="page-66-0"></span>**关于 STEREO PAIR**

AG08 上的 CH1 (通道 1) 和 CH2 (通道 2) 具备内置 STEREO PAIR 功能。您可以使用 STEREO PAIR 将 CH1 与 CH2 关联起来,创建一个立体声通道。例如,此功能对于使用立体声或双耳麦克风的 ASMR 流式传输非常有用。

使用 AG08 Controller 应用程序配置 STEREO PAIR 设置。按下 AG08 Controller 上的菜单 [ $\blacksquare$ ] 按钮, 。……<br>然后选择设置 → STEREO PAIR。按下 STEREO PAIR [● ] 按钮时会出现一个弹出窗口。选择 [OK]。下 图所示的 STEREO PAIR 屏幕显示在 Detail 模式屏幕上。

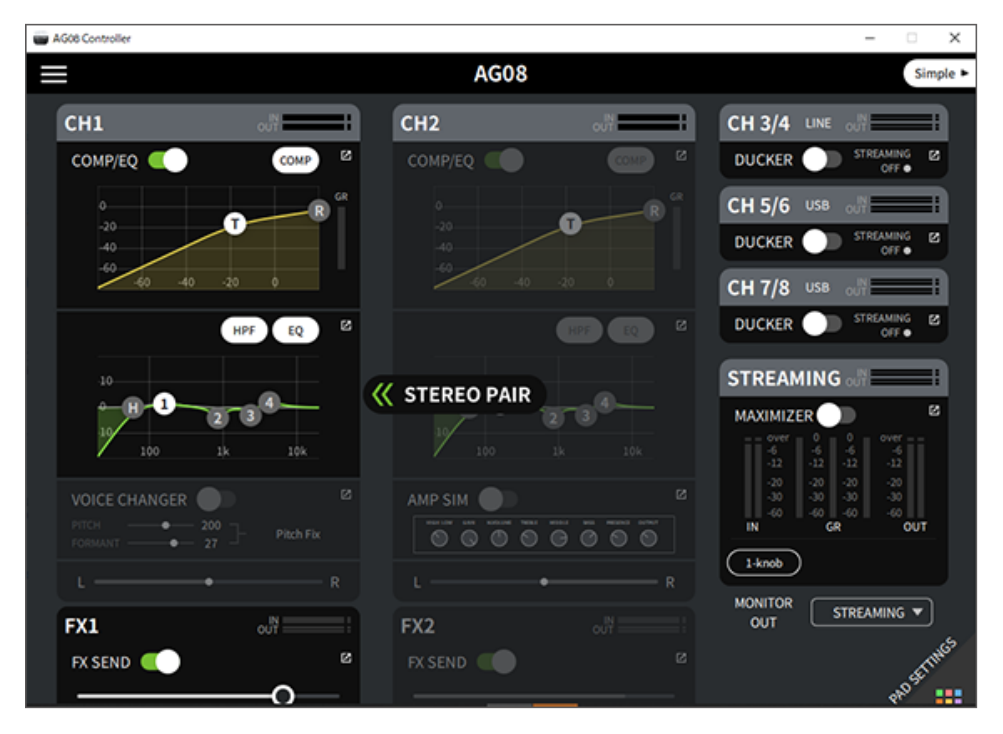

### **注**

- ( CH1 和 CH2 通过链接共享的设置包括压缩器/均衡器、混响/延迟和静音。
- 本装置上的 [GAIN] 旋钮以及幻象 [+48V] 开关、[PAD] 开关和 [GUITAR (HI-Z)] 开关 (CH2) 不能通过链接共享。
- 当您打开链接时,变声器 (CH1) /放大器模拟器 (CH2) 将关闭,并且您无法调用或保存预设。
- 您可以通过操作通道 1 推子来控制通道 1 和 2 输入音频的输出电平。
- 使用 STEREO PAIR 时,当您从 Detail 模式屏幕切换到 Simple 模式屏幕时,STEREO PAIR 被取消。

# **为流式传输音频添加延迟**

# **关于 STREAMING OUT DELAY**

您可以在用于 AG08 上流式传输的输出 (STREAMING OUT) 中添加 DELAY。当您需要纠正音频和流视频 之间的时序差异时,请使用此功能。

使用 AG08 Controller 应用程序配置 STREAMING OUT DELAY 设置。按下 AG08 Controller 上的菜单  $[\blacksquare]$  按钮, 然后选择 设置 → 输出 → DELAY 配置设置。

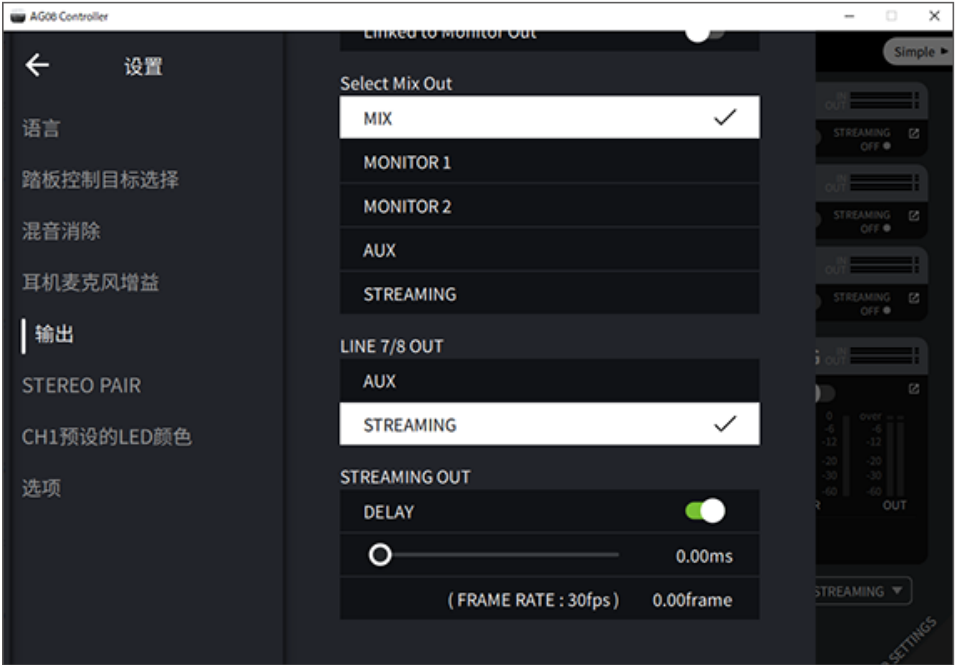

# **使用专用应用程序**

## **使用 AG08 Controller**

如需详细设置本产品,请使用 AG08 Controller 应用程序。AG08 Controller 是易于操作的直观应用程 序。以下是这款应用程序的工作原理简介。

### **[Detail] 模式:SOUND SETTING 屏幕**

使用此屏幕为每个通道配置信号处理。 按下相应字段的 [ 2 ] 按钮,打开详细的设置屏幕。

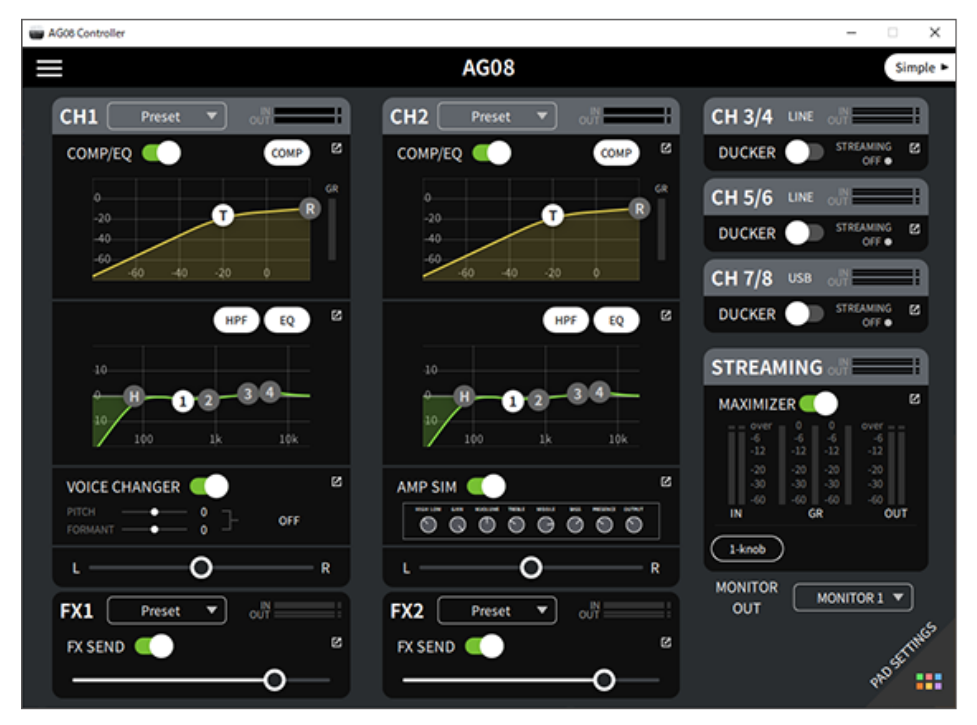

#### 使用专用应用程序 > 使用 AG08 Controller

#### 下面所示的屏幕包含 EQ 的详细设置。

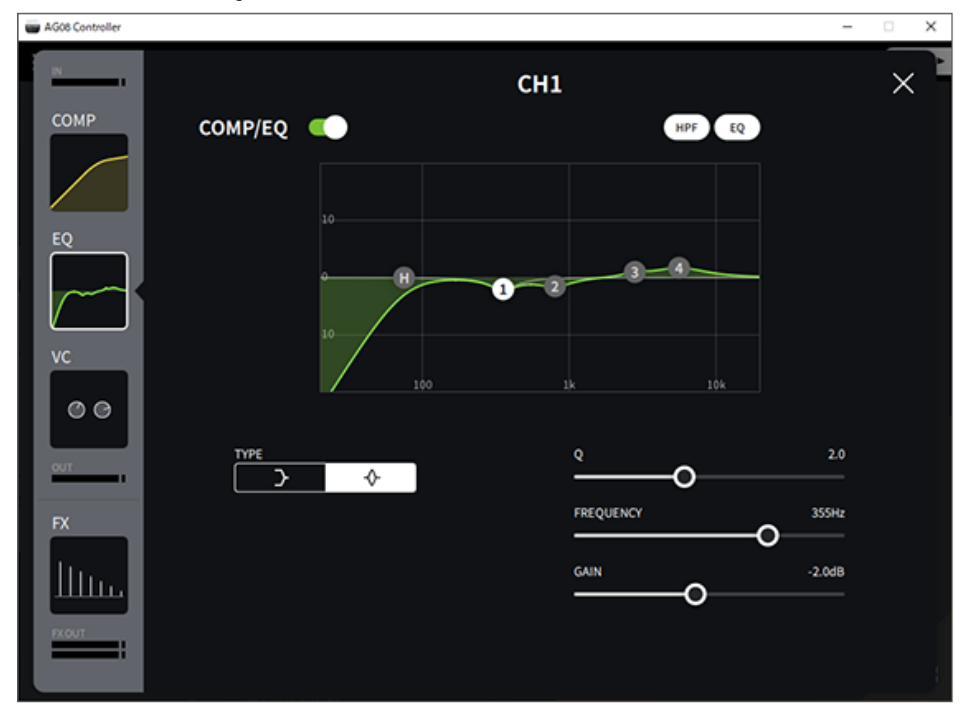

您可以通过以下操作编辑各种参数。

- ( 移动滑块
- 移动图表中的手柄
- 在参数文本框中键入值

### **注**

- 仅当您看到相应参数的滑块、手柄或参数文本框时,上述操作才可用。
- ( 双击参数值可显示参数文本框。

### **[Simple] 模式**

使用此模式时,选择您的用例(声音角色、麦克风类型等)可轻松设置通道 1 效果。

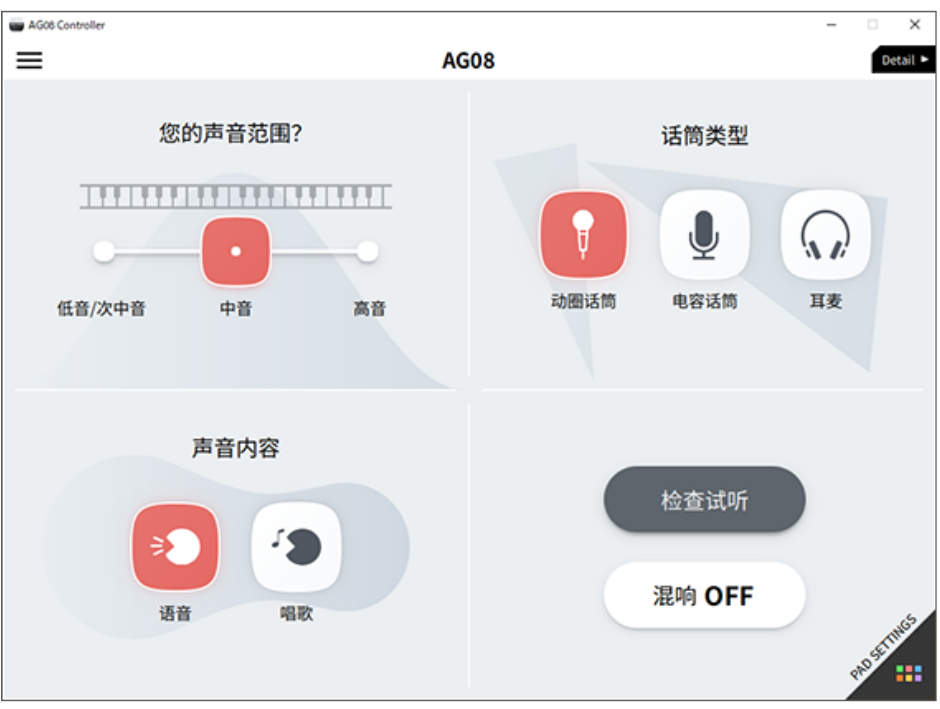

使用专用应用程序 > 使用 AG08 Controller

### **PAD SETTINGS 屏幕**

使用此屏幕可配置与声音衰减器相关的设置。

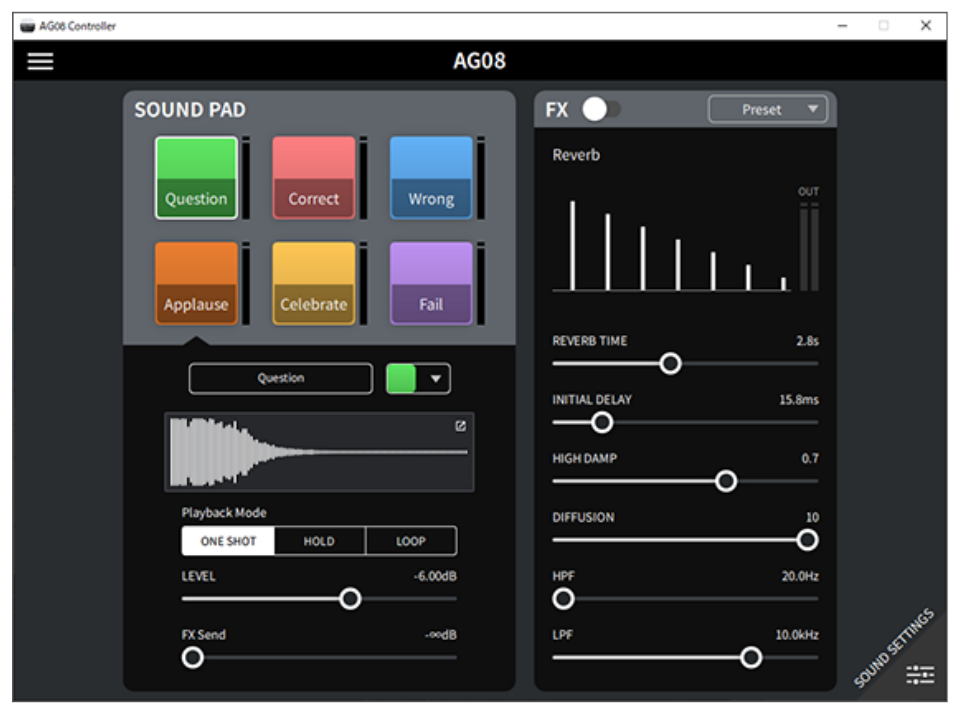
#### **其他菜单**

[Detail] 模式: 按下 SOUND SETTING 屏幕或 [Simple] 屏幕左上角的 [■] 按钮, 以显示菜单。这样还 。<br>会显示用于进行其他详细设置、备份数据等操作的屏幕。

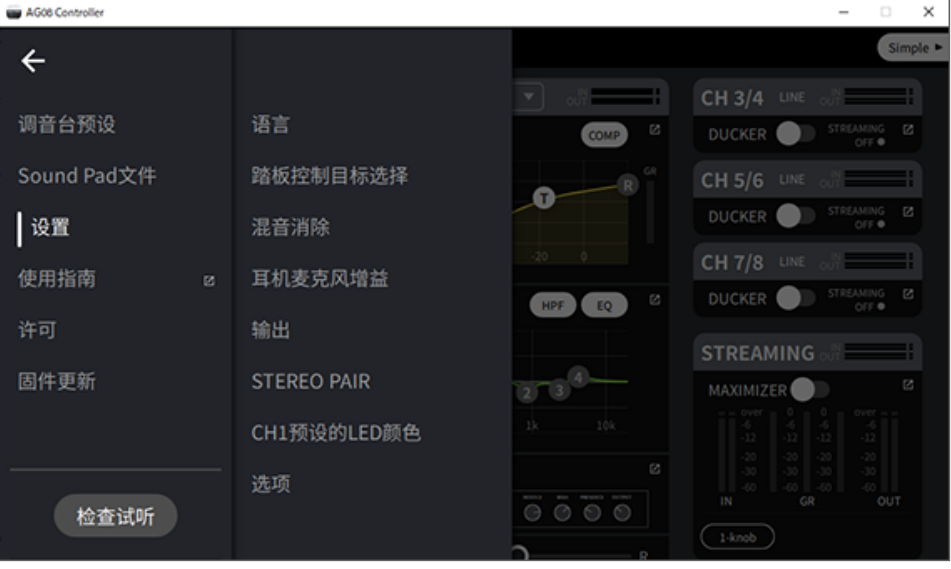

# **使用本产品进行播客**

## **使用 WaveLab Cast**

WaveLab Cast 是一款适用于 Windows 和 Mac 的应用程序,最适合制作播客音频/视频内容。这款应用 程序可以让您轻松录制、编辑并传输您的内容。

#### **WaveLab Cast 设置:**

参考以下页面下载该应用程序并激活许可证。 <https://www.steinberg.net/getwavelabcast>

#### **注**

您需要有下载访问代码才能下载该应用程序。该代码列于本产品随附的打印版 WAVELAB CAST DOWNLOAD INFORMATION。

您可通过在以下网站中搜索获取 WaveLab Cast 手册。 <https://steinberg.help/>

# **使用本产品进行音乐制作**

## **在您的计算机上使用 Cubase AI**

Cubase AI 应用程序可与本产品结合使用,进行音频录制和编辑等操作。Cubase AI 是一款用于音乐制 作的 DAW 软件,可以让您用计算机录制、播放以及编辑音频。

#### **Cubase AI 设置:**

参考以下页面下载该应用程序并激活许可证。 <https://www.steinberg.net/getcubaseai>

#### **注**

您需要有下载访问代码才能下载该应用程序。该代码列于本产品随附的打印版 CUBASE AI DOWNLOAD INFORMATION。

您可通过在以下网站中搜索获取 Cubase AI 手册。 <https://steinberg.help/>

## **在 iPad/iPhone 上使用 Cubasis LE**

Cubasis LE 应用程序可与本产品结合使用,进行音频录制和编辑。Cubasis LE 是移动 DAW Cubasis 的 基础版本。您可以使用 Cubasis 这一音乐制作应用程序,录制、播放和编辑 iPad/iPhone 上的音频。 如需使用该应用程序,请在 App Store 中搜索并下载"Cubasis LE"。

如需了解有关 Cubasis LE 的详细信息,请参见以下 Steinberg 网站。 <https://www.steinberg.net/getcubasisle>

# **更新此装置**

## **更新本装置的固件**

要更新 AG08 的固件,请使用 AG08 Controller for Mac 或 AG08 Controller for Windows 中的固件更新 功能。

#### **注**

您无法在用于 iPad 的 AG08 Controller for iOS 应用程序中更新固件。

#### **准备**

使用 USB 线缆将 AG08 连接到已安装 Yamaha Steinberg USB Driver 和 AG08 Controller 的计算机上。

#### **步骤**

- 1 **打开 AG08。**
- 2 **启动 AG08 Controller。**

3 **如果 AG08 的固件版本早于 AG08 Controller 上安装的固件版本,则会自动出现固件 更新屏幕。检查版本并按下 [START] 按钮。**

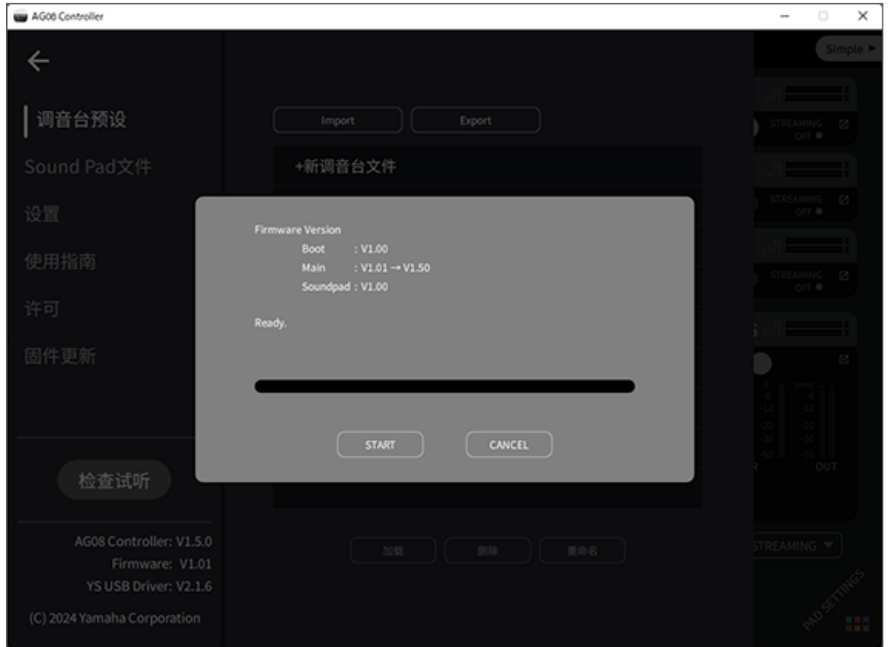

#### 这将开始固件更新。

更新过程中, AG08 上的 CH1/CH2 [+48V] LED 交替闪烁, 所有其他 LED 熄灭。

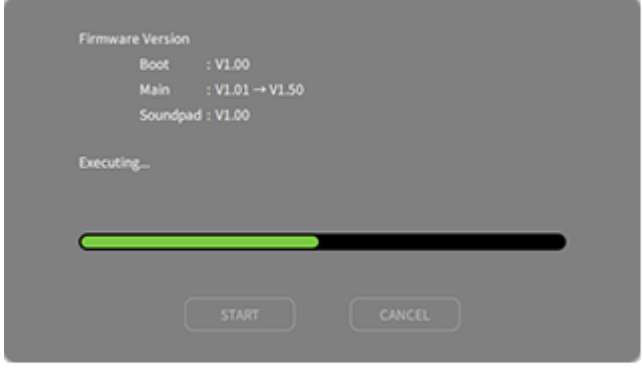

#### 4 **更新完成后,将出现确认屏幕。按下 [OK] 按钮。**

现在您已完成固件更新。

#### **如果在步骤 3 中按下 [CANCEL] 按钮,则可以按下 AG08 Controller 菜单 [ ] 按钮选择 固 件更新,然后会出现固件更新屏幕。**

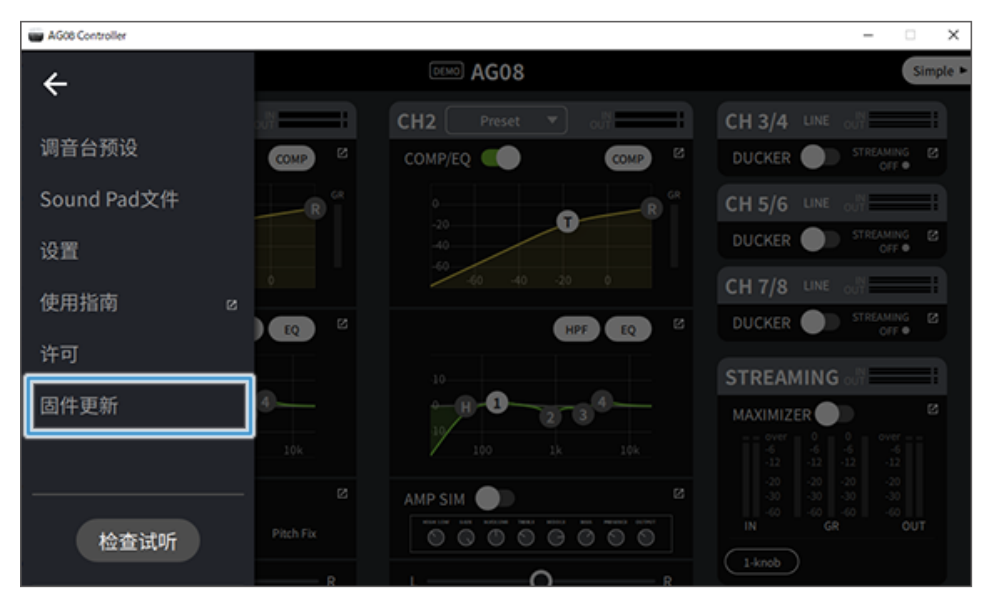

更新此装置 > 更新本装置的固件

#### **注**

如果 AG08 的固件版本比更新时使用的版本新或相同,则会显示以下信息,并且无法更新固件。

( 如果 AG08 固件版本较新

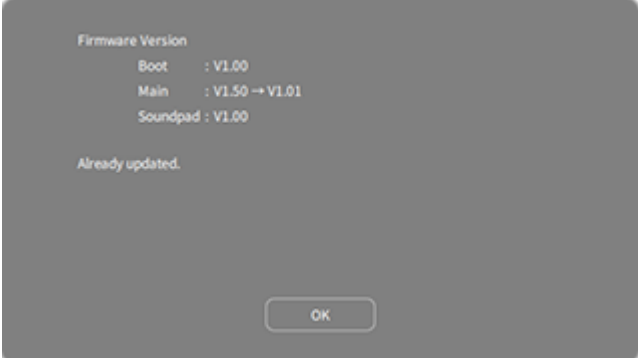

( 如果 AG08 固件版本相同

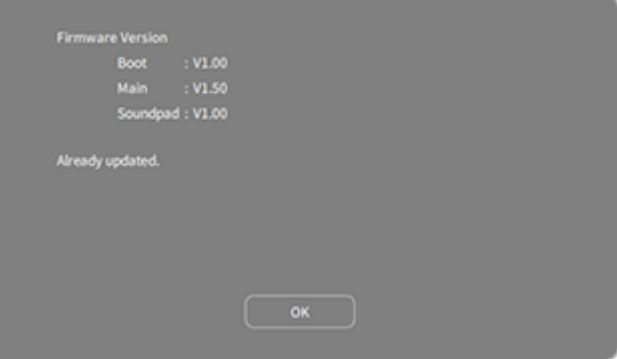

## **故障排除**

## **电源相关**

#### **电源 LED 不亮**

#### ( **产品电源是否打开?**

产品不开机,LED 就不会亮。

·本产品必须使用随附的 AC 适配器供电。将随附的 AC 适配器连接至后面板的 [12V] DC 插孔。

#### **电源 LED 闪烁,或间歇闪烁**

#### **●可能是电源问题。**

( 当电源出现问题时,LED 会闪烁。将随附的 AC 适配器连接至后面板的 [12V] DC 插孔。

#### ( **您是否使用合适的 USB 线缆?**

- ( 请务必使用随附的 USB 线缆。
- · 对于带 Lightning 连接器的 iPad/iPhone: 需要使用 Apple 闪电转 USB 3 相机转换器 和市售 USB-A 转 USB-C 线缆。

### **音频相关以及其他问题**

#### **您的计算机(Windows PC/Mac)无法识别本产品**

#### **● 您是否安装了驱动程序?**

如果您想将本产品连接至计算机 (Windows PC/Mac),必须安装 Yamaha Steinberg USB Driver。

( 请参阅以下网站,了解如何安装 Yamaha Steinberg USB Driver。 <https://www.yamaha.com/2/ag08/>

#### **没有声音**

- ( **您是否为 [STREAMING ON/OFF] 开关使用了正确的设置?**
- **外部设备(如麦克风)或有源监听扬声器连接是否正确?**
- **连接线缆是否短路或断开?**
- ( **您是否开启了所连电子乐器或有源监听扬声器的电源?**
- ( **[GAIN] 旋钮、推子、[MONITOR] 旋钮和 [MONITOR PHONES] [**H**] 旋钮是否调好?**
- ( **[LINE/USB] 选择开关是否设置正确?**
- ( **[GAIN HIGH/LOW] 选择开关是否设置正确?**
	- ・将开关设置为 [HIGH]。如果声源音量太低,则此开关设置为 [LOW] 时,您可能听不到声音。
- ( **[MIX MINUS] 开关是否已打开?**
- **如果您用的是网络直播软件,您是否调整了软件音量?**

#### **声音失真或嘈杂**

- ( **通道 [SIG/PEAK] LED 是否亮红灯?**
	- ( 试着调低 [GAIN] 旋钮并打开 [PAD] 开关。
- **STREAMING OUT LED 电平表上的 [OVER] 指示灯 (红色) 是否亮起?** 
	- ·调整每个通道的推子。STRFAMING OUT LED 电平表上的 [OVER] 没有变暗, 即使 [MONITOR] and [MONITOR PHONES] [Q] 旋钮上的音量调低也如此。
- ( **连接本产品的设备电平设置是否过高?**
	- ( 调低已连接设备的音量。
- ( **[LINE/USB] 选择开关是否设置正确?**
- ( **[GAIN HIGH/LOW] 选择开关是否设置正确?**
	- ( 将开关设置为 [LOW]。如果声源音量太高,当开关设置为 [HIGH] 时,声音可能会失真。

#### **让音乐声或人声更清晰**

#### **● 打开 [COMP EQ] 按钮(按钮亮橙灯)。**

· 该按钮出厂时已默认设置了适合网络直播的参数,可降低不必要的低端噪声,且有助于消除输入 电平差异。

#### **混响未应用**

**●通道 1 的 FX 效果类型是否设置为 REVERB?** 

**[VOICE CHANGER] 按钮、[AMP SIM] 按钮、CH2 推子、[CH1 PRESET] 按钮、[PITCH] 旋钮和 [FORMANT] 旋钮不响应。**

( **STEREO PAIR (**[第 67 页](#page-66-0)**) 可能已打开。必要时关闭 STEREO PAIR。**

### **将产品恢复为出厂默认设置(初始化)**

按照以下步骤初始化产品并将其恢复为出厂默认设置。这样会初始化所有设置,包括您使用 AG08 或 AG08 Controller 应用程序修改的参数、CH1 PRESET 数据、SOUND PAD 音频数据等。

1 **暂时将 [**z**](待机/开启)开关设置为待机状态。**

#### 2 **将 [**z**](待机/开启)开关设置为开启状态,同时按下通道 1 的 [COMP EQ] 按钮。**

顶部面板上的所有 LED 闪烁两次,初始化开始。等待 LED 灯光动画完成。初始化大约需要 50 秒。

# **附录**

# **通用规格**

0 dBu = 0.775 Vrms,信号发生器输出阻抗 (Rs) = 150 Ω

如果没有指定,所有电平调节均为标称。标称旋钮设置位于三点钟位置。

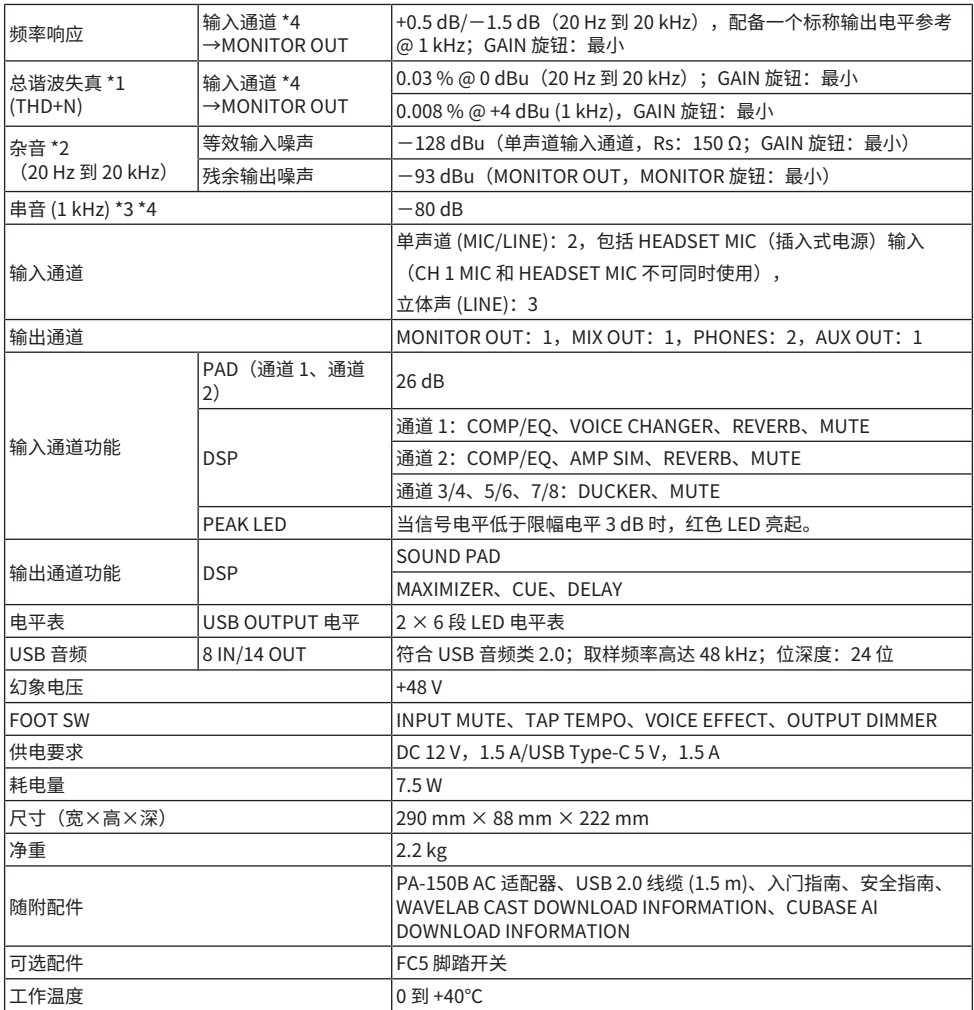

\*1 通过 22 kHz LPF 测量。

\*2 通过 A 加权滤波器测量。

\*3 通过 1 kHz 带通滤波器测量。

附录 > 通用规格

\*4 不含耳机麦克风(插入式电源)输入和 AUX OUT 电路。

### **输入/输出特性**

#### **模拟输入特性**

0 dBu = 0.775 Vrms

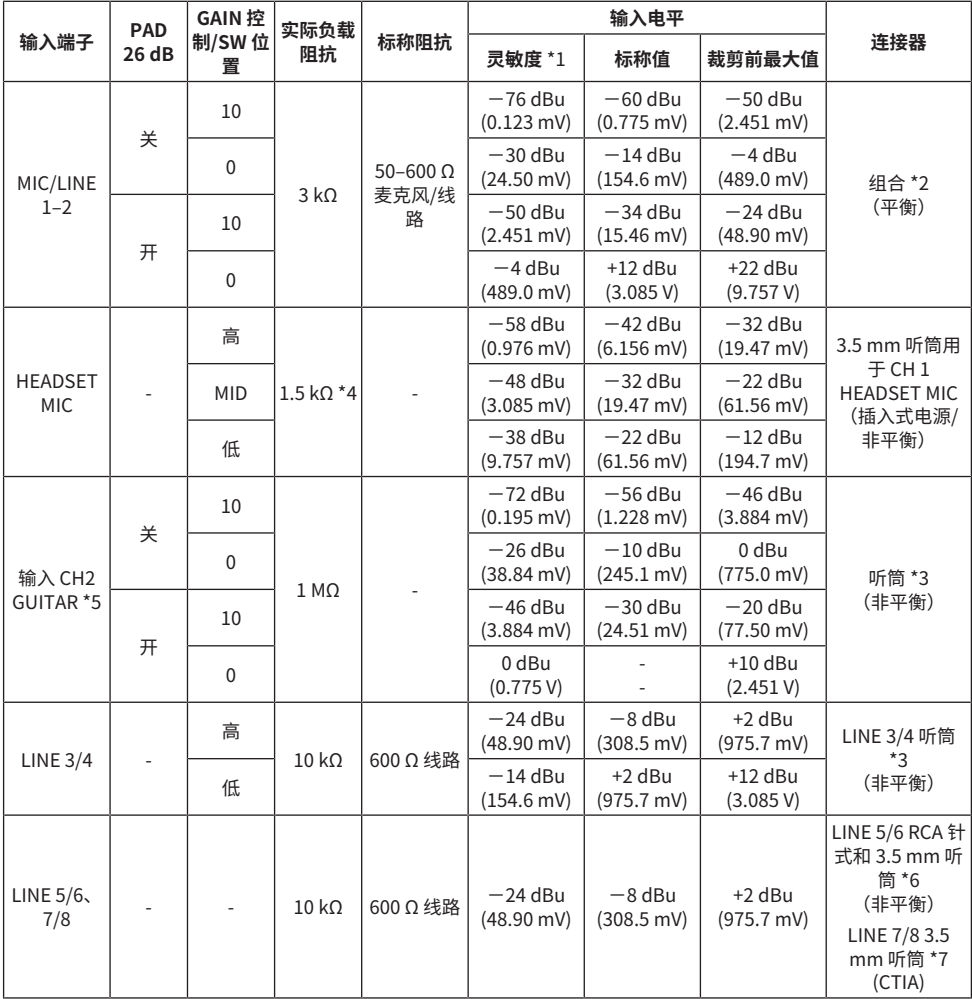

\*1"输入灵敏度"是产生 +4 dBu (1.23 V) 输出的最低电平,或当本产品设置为最大增益时的额定输出电 平(所有电平调节均处于最高位置)

 $*$ 2 1&Sleeve = GND, 2&Tip = HOT, 3&Ring = COLD

\*3 Tip = 信号, Sleeve = GND

\*4 用于 CH 1, 耳机麦克风

附录 > 输入/输出特性

\*5 用于 CH 2, GUITAR 开关开启

 $*6$  Tip = 信号 L, Ring = 信号 R, Sleeve = GND

\*7 Tip = 信号 L, Ring 1 = 信号 R, Ring 2 = GND, Sleeve = 智能手机输出

#### **模拟输出特性**

0 dBu = 0.775 Vrms

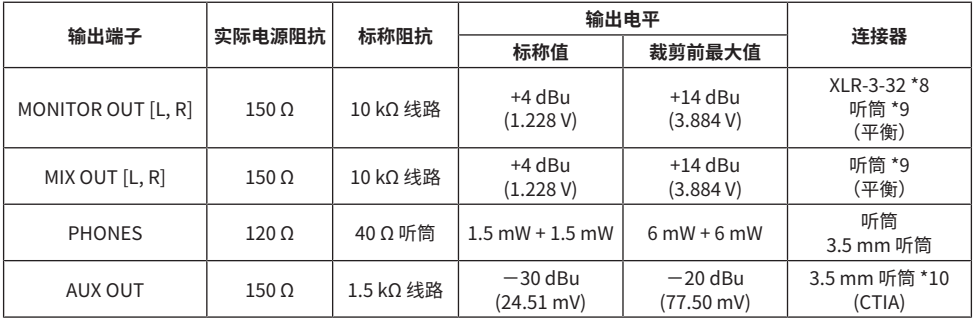

 $*81 =$  Ground,  $2 =$  Hot,  $3 =$  Cold

 $*$ 9 Tip = HOT, Ring = COLD, Sleeve = GND

\*10 Tip = 信号 L, Ring 1 = 信号 R, Ring 2 = GND, Sleeve = 智能手机输出

#### **数字输入/输出特性**

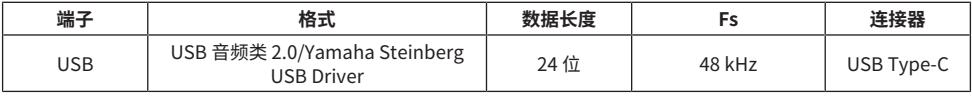

本用户指南的内容为出版时最新的技术规格。

**尺寸**

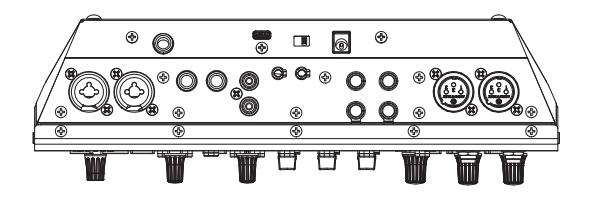

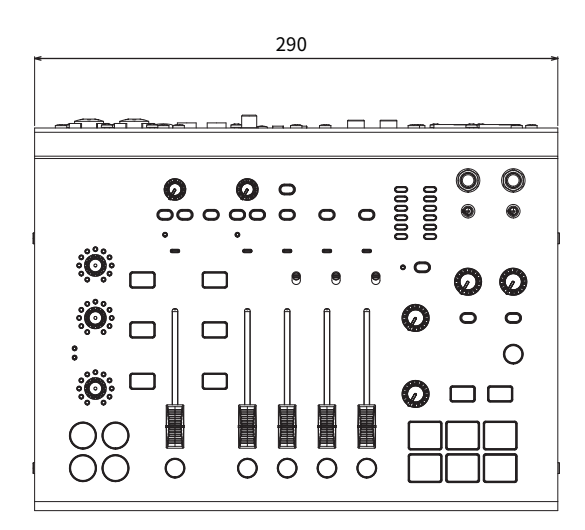

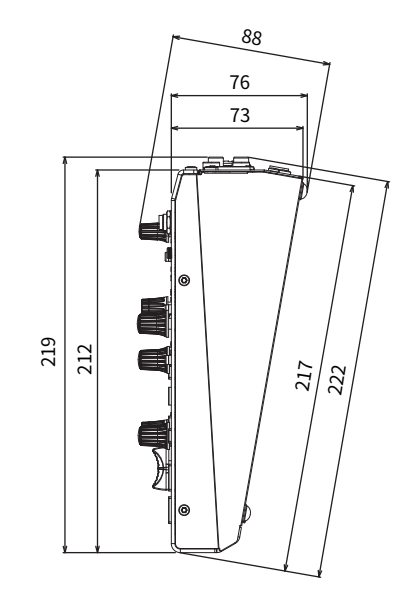

单位:mm

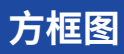

请参阅下方的 Yamaha 网站,获取 AG08 方框图。 <https://www.yamaha.com/2/ag08/>

### **电平图**

请参阅下方的 Yamaha 网站,获取 AG08 电平图。 <https://www.yamaha.com/2/ag08/>

Yamaha Pro Audio global website **https://www.yamahaproaudio.com/**

Yamaha Downloads **https://download.yamaha.com/**

© 2023 Yamaha Corporation

2024年1月 发行 AM-B0